# **Linklok Mals-e™**

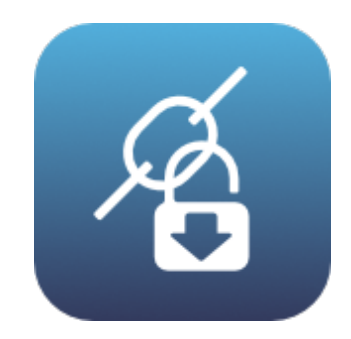

V3.3

### **Linklok Mals-e Manual**

Copyright 2003-2023 Vibralogix. All rights reserved.

This document is provided by Vibralogix for informational purposes only to licensed users of the Linklok product and is provided on an 'as is' basis without any warranties expressed or implied.

Information in this document is subject to change without notice and does not represent a commitment on the part of Vibralogix. The software described in this document is provided under a license agreement. The software may be used only in accordance with the terms of that license agreement. It is against the law to copy or use the software except as specifically allowed in the license.

It is the users responsibility to ensure the suitability of Linklok before using it. In no circumstances will Vibralogix be responsible for any loss or damage of data or programs as a result of using Linklok. Your use of Linklok implies acceptance of these terms.

# **Contents**

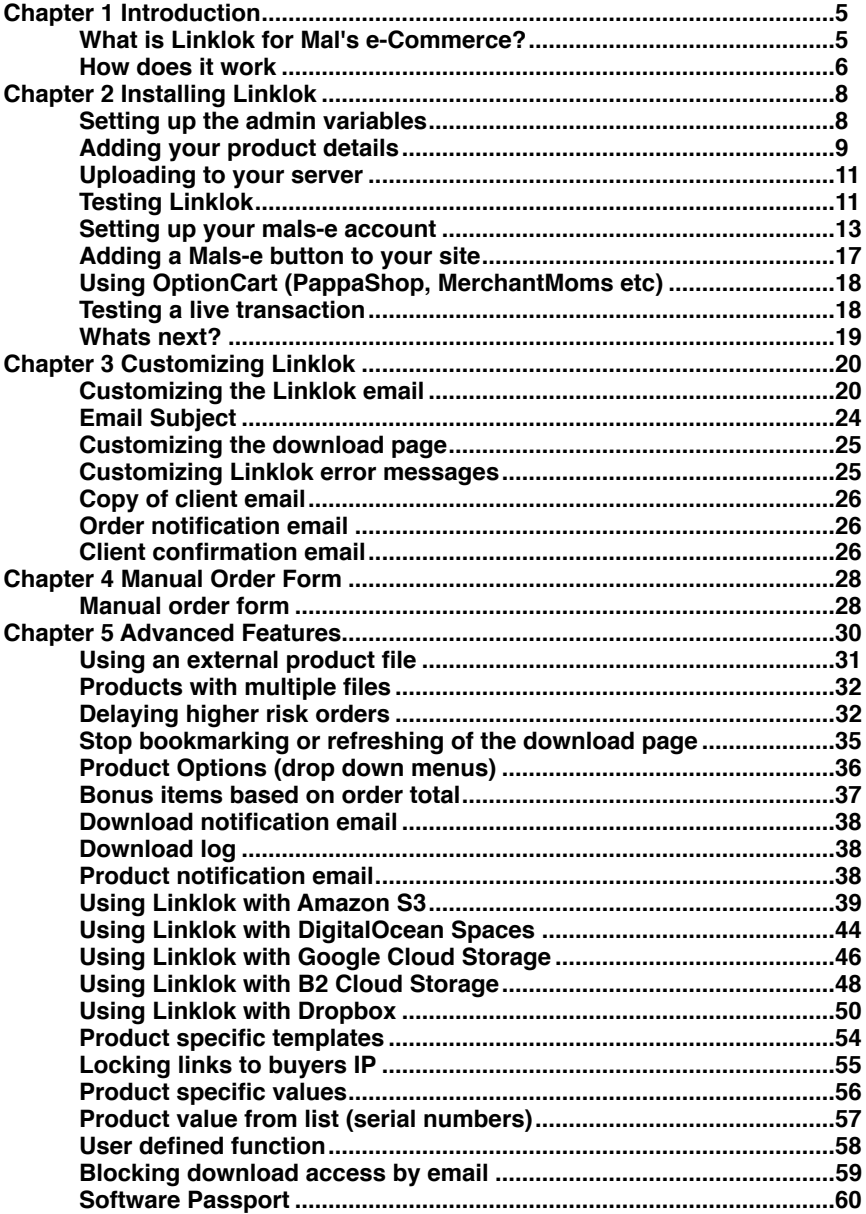

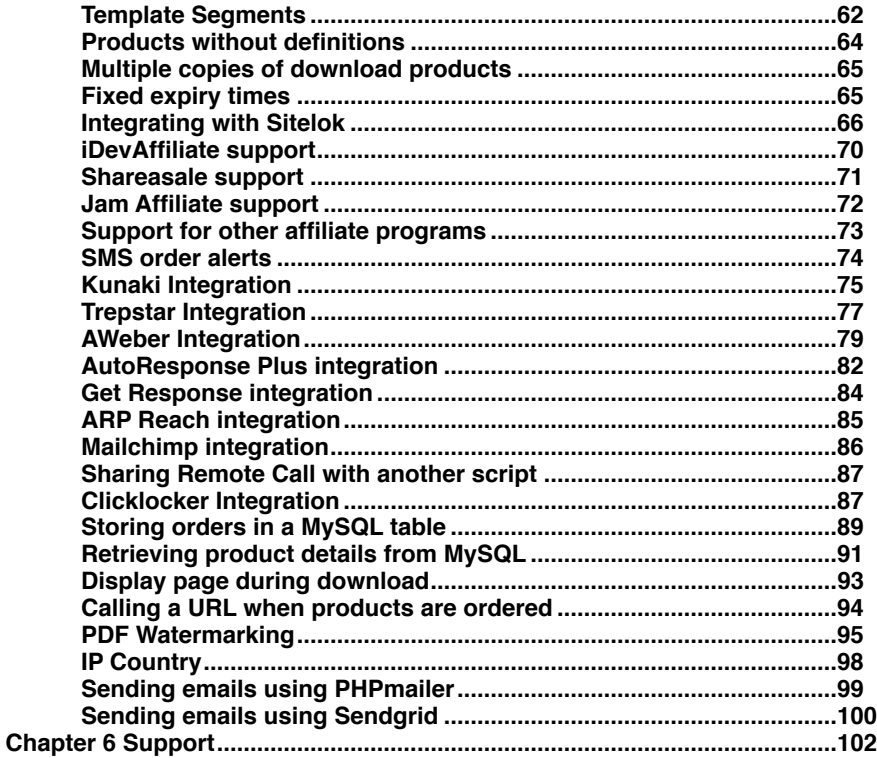

# <span id="page-4-0"></span>**Chapter 1 Introduction**

# <span id="page-4-1"></span>**What is Linklok for Mal's e-Commerce?**

As you probably know Mal's e-commerce provides an easy to use and powerful shopping cart system that works with many credit card processors. One problem faced by many users however is how to provide a secure way to deliver digital goods after a successful transaction. The Linklok system provides the solution and is custom writhe features.

- Simple to install (Just two files for a default system)
- Uses PHP which is already installed on most servers
- Does not require MySQL or other database system
- Sends email to purchaser with secure download links
- Displays download page immediately after payment
- Links can be set to expire after fixed time period
- Nobody ever knows the actual server location of the download files not even the purchaser!
- Supports unlimited products
- Supports multiple products in one order
- Supports multiple files per product (product combos)
- Supports multiple currencies and multiple payment processors
- Handles eChecks and money orders. Can provide download links immediately or delay them until you have verified the order.
- Uses MD5 security and the Mals-e remote call system
- Links can be optionally IP address locked
- Orders from free type email addresses (yahoo, hotmail etc) can be optionally delayed for further checking to reduce fraud.
- Built in or user defined template for email sent to purchaser. Product specific templates can also be defined
- Allows links to be sent manually if required
- Supports Amazon S3, DigitalIOcean Spaces, B2 Cloud, Google Cloud Storage and Dropbox for file storage as well as your own server.
- Download links can point to html and PHP pages as well as actual download links
- Can email product specific serial number from a list with links
- Can generate software unlock keys using either a user provided algorithm or by using Clicklocker or Software Passport (armadillo).
- Works with OptionCart and cart systems using OptionCart such as Pappashop, MerchantMoms, MiaShops.com, ShoppePro, Bizzy Mama Hosting etc
- Support for Kunaki & Trepstar allowing automatic shipping of CD's, DVD's & USB sticks
- Template segments can be defined for each product
- Physical products are also supported
- Optional customizable vendor order notification email
- Optional customizable client invoice email
- Remote Call pass thru feature
- Integrates with Sitelok (our members area script)
- Optional SMS alerts when orders arrive
- Supports iDevAffiliate, Shareasale and other affiliate systems
- If required can log orders to a MySQL table
- AWeber, ARPReach, MailChimp and GetResponse integration
- **PDF Watermarking feature**
- Option to send emails using PHPmailer or Sendgrid

# <span id="page-5-0"></span>**How does it work**

Mal's e-commere has a feature called Remote Call which invisibly calls a script after a transaction (payment made). Linklok is a script that can handle remotes calls. Linklok works with both free and premium accounts with payment processors that support the Remote Call feature. You can check http://www.mals-e.com for a list of these payment processors

When Linklok is called it first authenticates the call to ensure that it was indeed sent from Mal's e-commerce. Then Linklok will create secure links for each of the products ordered (at least those that you allow to be downloaded) and emails them to the purchaser. The email used can be completely customized and be either text or html based. Orders paid by check, money order or using free type email addresses (yahoo, hotmail etc) that have a higher risk of fraud can be optionally delayed until you have verified them. Linklok can also display a thank you or return page after payment has been received which can contain download links to your products. Of course this download page, like everything else in Linklok, is completely customizable.

Linklok links do not contain the actual location of the download file on your server but a secure MD5 hash that is used by Linklok to supply the file. Using this system there is no way anybody can download the files without going through the payment process. The links can be set to expire after a preset number of minutes or days if required. They can eve be locked to the IP address of the purchaser if you wish making sharing of the links pointless. When the purchaser clicks one of the links the Linklok script will verify its authenticity and then allow the download.

Advanced features allow you to send serial numbers, software unlock codes or other information with your links. Product specific templates and template segments allow you to decide exactly what is displayed for each product in the email or download page. Linklok can also send completely customized invoice or receipt emails to the client and an order notification to you the vendor.

# <span id="page-7-0"></span>**Chapter 2 Installing Linklok**

In this chapter we will guide you through a simple default installation that will get you up and running as quickly as possible. Once Linklok is working you can read the further chapters in the manual that will explain how to customise and tweak things to work exactly how you want.

Please note that if you use OptionCart or a cart system that uses OptionCart such as PappaShop, MerchantMoms, ShoppePro, MiaShops.com, Bizzy Mama Hosting etc then start with this default installation and we will discuss the OptionCart specific settings later.

Don't worry if you know nothing about PHP scripts as this is not important. As long as you can use a text editor such as notepad and know how to upload to your site you will be fine.

If you have problems opening .php files then you can rename it with .txt as long as you remember to set it back to .php before uploading.

# <span id="page-7-1"></span>**Setting up the admin variables**

First we will add some details about your company and products. This is done simply by modifying some variables near the top of the script. Open linklokme.php in a text editor such as notepad (use TextEdit on a Mac) and find near the top of the script the following lines.

```
// Setup admin and security variables 
$LinklokURL="http://www.yoursite.com/linklokme.php"; 
$SellerID="A012345"; 
$SellerCompany="Your Company"; 
$SellerEmail="sales@yoursite.com"; 
$SellerURL="http://www.yoursite.com"; 
$CopyEmail="sales@yoursite.com"; 
$LinkKey="orange23"; 
$SecretKey="3256adce0ed8fc67622dba1abb0f0950"; 
$ManualPassword="letmein";
```
### \$LinklokURL Should be set to the full URL where you will in install linklokme.php. This can be anywhere on your site but we strongly recommend placing It in the root.

### Chapter 2 Installing Linklok

\$SellerID This is your Mal's e-commerce account number.

- \$SellerCompany Your company name as it will appear in the default email.
- \$SellerEmail Your sales email address that will be used in emails. Ideally this email address should be on the same domain as your site.
- \$SellerURL This is your website URL that will be used displayed in the default email.
- \$CopyEmail The address you want to receive copies of the download emails sent to clients. You can have several email addresses separated by commas if you wish. If you don't to get copies just set to "".
- \$LinkKey Should be set to a unique encryption key that is used to create secure download links. Any random word will do but you must keep this value secret.
- \$SecretKey This will be discussed later

\$ManualPassword The password used to enter the manual order form. The default password is letmein but you should of course change this.

You can ignore any other settings for now as they are not normally needed for a default installation. They will be explained later in the manual anyway.

# <span id="page-8-0"></span>**Adding your product details**

Now we need to setup some details about each of the digital products that you sell and wish to add to Linklok. Linklok can access your product download files stored anywhere on your site and even on remote servers. However for ease of management we suggest creating a directory (folder) where you can keep all of your files in one place. This folder can be within your site and as long as it has an obscure name that cannot be guessed and you do not link to any files inside the folder it cannot be found by any search engine, robot or hacker. If you feel you need further security you can create this folder outside of the site root if your hosting company allows this although this really isn't necessary. For now lets just use a folder in the root of your site with an obscure name such as dsgjhruyrhgfetg.

Now we will define the product in linklokme.php. Each product you sell will have a line in the script that looks like this ((optionally you can use an external text file or MySQL table which we will describe later).

\$Products[]="id1,Description,C0=29.95,dsgjhruyrhgfetg/prod1.zip,0,1440";

As you can see this product definition has a number of entries separated by commas as follows.

### **id1**

This is the unique product id and contain any alphanumeric characters. This should match the scode field of your Mals buy button. If you use OptionCart or a cart system based on OptionCart (such as PappaShop or MerchantMoms or any system with a store admin) then use the Catalog # set in your store admin. We will discuss the use of OptionCart later anyway. Linklok uses the product id to determine which products need to be delivered.

### **Description**

This is the description of the product. This can be the same as the name you set in your buy button but doesn't have to be.

#### **C0=29.95**

This is the price of the product. Linklok needs to know the price so that it can detect if somebody modified your buy button to try to cheat you. If you sell your products in multiple currencies then you should set the price for each currency as follows (notice how each currency is separated by a colon).

### C0=29.95:C1=17.95:C2=26.95

The price doesn't need to be an exact match as Linklok just checks that at least this amount is paid. If you offer discounts then set this to the lowest price you will accept. Linklok won't complain if more is paid (and no doubt you won't either!).

### **dsgjhruyrhgfetg/prod1.zip**

This is the path to the product file. In our example it points to the file in the folder we created earlier. This can be a relative path, an absolute path or a URL. It is best to use a URL only if the file is stored on a remote server as URL's cannot support download resume and will increase bandwidth use. One great thing with Linklok is that you can move the location of the files at any time without breaking any download links you have already sent to

clients. Don't forget some servers are case sensitive so type the folder and filename correctly. Linklok also supports Amazon S3 which will be described later.

### **0**

Just leave this set to 0. It is here just for backward compatibility with older versions of Linklok.

### **1440**

This is the number of minutes that you would like links for this product to be valid for. This can be any value from 1 minute to several years. If you don't want the link to expire set it to 0. Expiry times are measured from the time when the link is created.

That has now defined our product for Linklok. You can later add further products by creating a new line for each one in the same way.

# <span id="page-10-0"></span>**Uploading to your server**

Now that you have setup Linklok with one of your products we can upload the required files to your server. You can use a FTP program or your hosting control panel for this.

- 1) Upload linklokme.php and linklokmeret.php to the root of your site (where your homepage is).On many servers this will be inside the folder called public\_html.
- 2) Create the folder where your download files will be stored. In our example this was called dsgihruyrhgfetg and should be in the root of your site also.
- 3) Upload your product file to the folder you just created.

No special permissions are required for PHP files so the defaults should be fine.

# <span id="page-10-1"></span>**Testing Linklok**

The easiest way to check that the settings you have made are ok is to use Linklok's built in test form. This allows you to send yourself an email containing download links or to see the download page (return page).

http://www.yoursite.com/linklokme.php?testform=1

You will need to enter the password you set in \$ManualPassword.

If all is well you will see the test form appear. if you get any error messages go back and check the settings you made in linklokme.php.

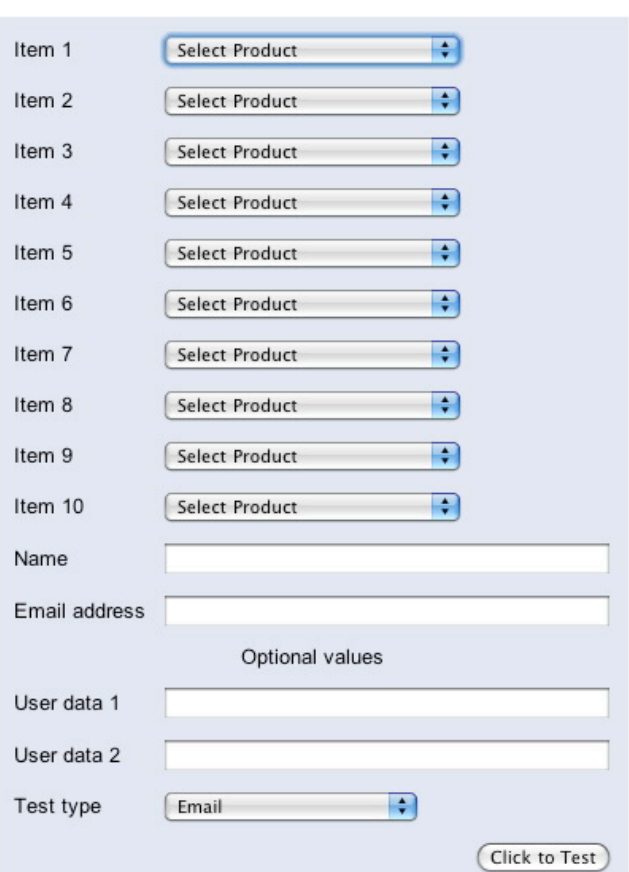

# **Linklok Test Form**

Select a product(s) from the drop down menu, enter your email address and click the button. You should then receive an email containing a download link. If the email doesn't arrive or the download link in the email doesn't work then double check all of your settings. To test the download page select Return (download) Page in Test type drop down menu.

The default email and download page can of course be customized as explained later.

# <span id="page-12-0"></span>**Setting up your mals-e account**

### **Enable Remote Call**

Login in to your Mals-e account and then click the Cart Setup tab. Now scroll down to the Advanced Settings section and click Remote Call. In this screen set you need to set the path to be

#### www.yoursite.com/linklokme.php

and set the POST method. It should look something like this.

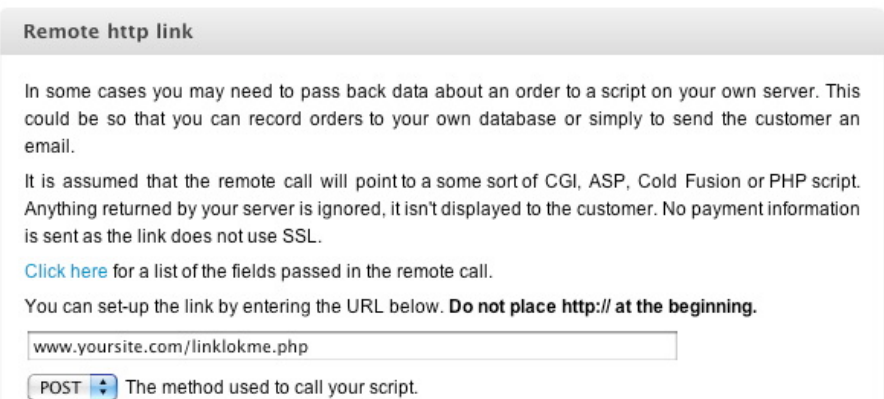

Make sure you click the UPDATE RECORD button to save these settings.

The Remote Call URL is called by Mals-e each time an order is made and Linklok uses this call to send out the download email to the buyer. This happens even if they do not return to your site after making payment.

If you are already using Remote Call for another script then see the Advanced Features Chapter for methods to solve this.

### **Enable the Return Link**

Although Linklok will email the download links to the buyer immediately after paying it is a good idea to also return them to your site and provide the download links on a download page also. Linklok uses Mals-e Return Link to accomplish this.

To enable this click the Cart Setup tab and then Return Link in the Customise section. Enter the URL

www.yoursite.com/linklokmeret.php

into the Your website's address field.

Enter the following text that will be displayed on the final button during checkout into the Text for the link field.

### Complete your Order

You can of course change this text to say what you want. Finally select the radio button called Form button using the text above. POST request.

The screen should look like this.

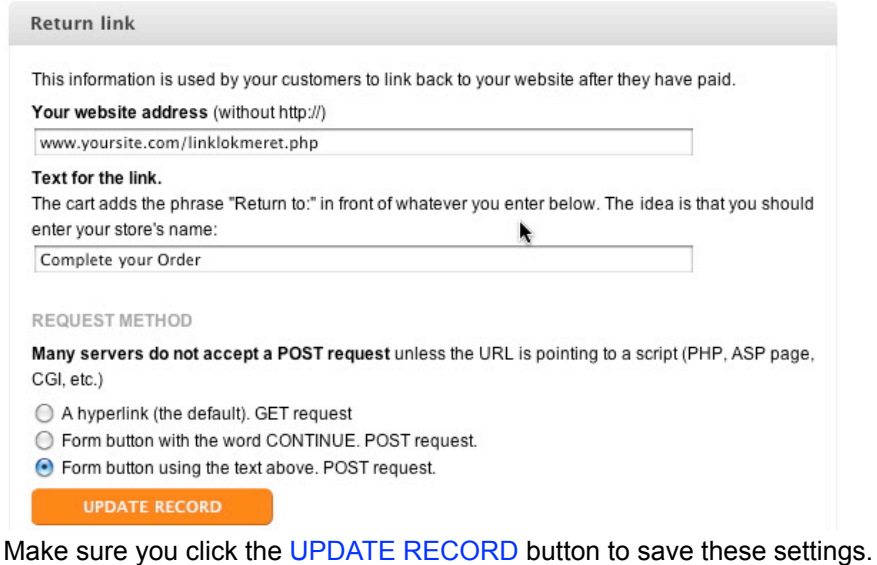

### **Get your Mals-e account Secret Key**

The secret key is unique to your mals-e account and is used by Linklok to ensure that only Mals can call Linklok to deliver your products. This value needs to be entered in linklokme.php.

To get the key click the Cart Setup tab and then click Link Verification in the Advanced Settings section.

Click the Hash secret on its own radio button and enter your payment password in the box. This password is not the same as your main Mals-e password. If you have not created a payment password before then you will be prompted to now.

The screen should look like this.

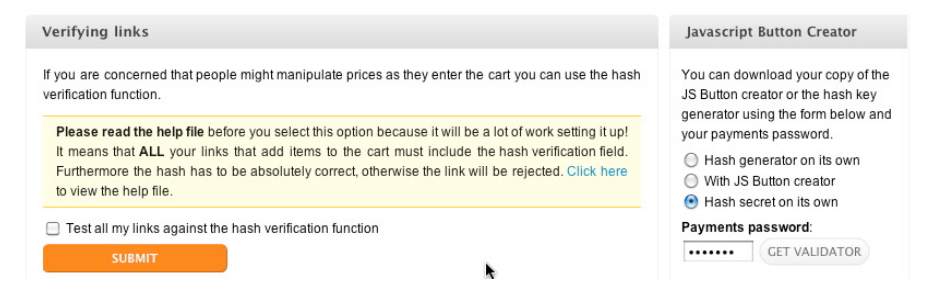

Now click the GET VALIDATOR button to retrieve the hash key.

Finally copy to the clipboard the 32 character Secret Key displayed. This needs to be added to linklokme.php in the setting \$SecretKey as follows:-

\$SecretKey="a6b7f6985c4e4f4a468cb4d8a582bef7";

Of course the value of the key will be different for your Mals account.

Don't forget to upload the updated linklokme.php to your server again after setting this.

You should **not** set the Test all my links against the hash verification function checkbox.

#### **Setting up the payment processor**

Most payment processors used with Mals just need to be setup in the default way recommended by Mals-e. If you use Paypal we recommend using the Express Checkout option. If you wish to use Payments Standard option then set it up as follows.

Click the Cart Setup tab and then click Paypal in the Payment Methods section. Ensure you have your paypal email address set correctly and select Express Checkout. Scroll down and select the radio button next to

return the customer back to the cart. See the notes below...

and then check the IPN - Instant payment notification checkbox. The screen should look like this.

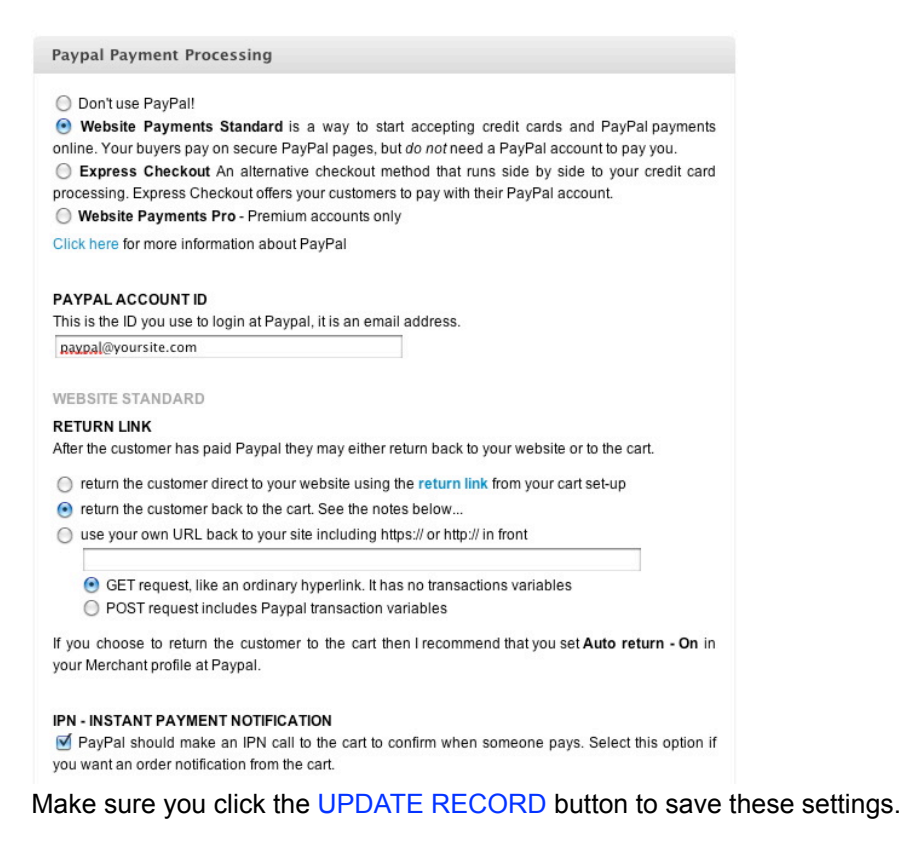

Chapter 2 Installing Linklok

Now login to your Paypal account and click the Profile link in the menu. Click My Selling Preferences and then update next to Website Payment Preferences. Enable Auto Return and set the URL to be

http://www.yoursite.com

# <span id="page-16-0"></span>**Adding a Mals-e button to your site**

If you don't use buy buttons on your site but instead use OptionCart or a cart that uses OptionCart such as Pappashop, MerchantMoms, ShopperPro, MiaShops.com, Bizzy Mama Hosting etc then you can skip this section.

Here is an example Mals-e buy button

```
<form method="post" action="http://www.aitsafe.com/cf/add.cfm"> 
<input type="hidden" name="userid" value="A012345"> 
<input type="hidden" name="product" value="description of 
product"> 
<input type="hidden" name="price" value="29.95"> 
<input type="hidden" name="scode" value="id1"> 
<input type="submit" value="Buy Now"> 
</form>
```
And here is the same thing but using a link

```
http://www.aitsafe.com/cf/add.cfm?
userid=A012345&product=descriptio+of+product&price=29.95&scode=id1
```
Notice that both examples use the Mals-e scode field. Although not absolutely necessary the scode field allocates a product number or id to the product being ordered which makes it much easier for Linklok to match the product ordered with the product download. If you do not include the scode field in your buttons then Linklok will try to match the product description instead (which you would need to have exactly the same). We strongly recommend to add the scode field to your buttons though as this is much easier. If you use the Mals-e button maker then make sure you add the scode field as this is not included automatically.

Linklok has been designed to work with both the standard buttons or links and the multi add (addmulti.cfm) buttons. It can also support the use of options (see later).

As Linklok creates its own secure download links you should not use the Products for Download feature of Mal's e-commerce.

# <span id="page-17-0"></span>**Using OptionCart (PappaShop, MerchantMoms etc)**

Instead of using Mals-e buy buttons on your site you can also use the excellent OptionCart catalog system (http://www.optioncart.com). OptionCart is available for installation on your own server or as part of the systems provided by a number of hosted carts such as PappaShop, MerchantMoms, ShoppePro, MiaShops.com, Bizzy Mama Hosting and some others. If you use one of these systems (that has a store admin) then you won't need to create buy buttons for your site. Instead you must make sure that the Catalog # set for the product in your store admin matches the product id you define in Linklok for the product to be delivered.

To enable OptionCart support in Linklok please set the following settings in linklokme.php as follows.

```
$SiteBuilder="Y"; 
$SiteBuilderUseId="Y"; 
$SiteBuilderUseOptions="N"; 
$RemoteCallPassThru="http://www.yoursite.com/go/finish.php";
```
# <span id="page-17-1"></span>**Testing a live transaction**

The easiest way to test a live transaction via Mals-e without having to use a real credit card or Paypal account is to enable Mals-e built in card handling. This way you can just enter any Visa number such as 4111111111111111.

To do this Login in to your Mals-e account and then click the Cart Setup tab. Now click Payment Methods and then Standard Payment Methods. Enter the Word Visa in the text field. The screen should look like this.

### **Payment Options**

### Manual card payment method

Do not setup this option if your only payment processor is PayPal! You cannot process cards manually with a PayPal account.

With this method the cart simply saves the card data for you to pickup from Admin and process manually. Enter a list of credit cards that you accept separating each one by a comma. For example: "Mastercard Visa American Express". If you don't accept credit cards leave the field empty.

You will not be PCI compliant if you collect and store CCV numbers!

Visa

Request issue number and From Date for UK debit cards. □ Collect card verification number and □ make it required input.

Click UPDATE RECORD button to save these settings. Now you can make test payments to check that all works as planned by choosing the Credit Card option on checkout.

When you have finished testing remember to disable this option by deleting the word Visa from the settings and clicking UPDATE RECORD button to save the setting.

# <span id="page-18-0"></span>**Whats next?**

Hopefully at this point you have a working default installation of Linklok. If not then don't panic! Double check all your settings and refer to the FAQ on our site which may have the answer. You can of course also contact us as we are here to help. We advise you to log in to the support area of our site using the login details provided when you purchased so that we know who you are when contacting us. This will also provide access to upgrades etc.

The next chapter of the manual will show how to customize the various features of Linklok but we do recommend ensuring the default installation works first though.

# <span id="page-19-0"></span>**Chapter 3 Customizing Linklok**

Linklok allows you to completely customise both the download page and the email that clients see when they purchase from you so that it matches your site exactly.

# <span id="page-19-1"></span>**Customizing the Linklok email**

After a purchase is made Linklok will send a default email to the client containing links to the product or products ordered. For most users this predefined email is probably satisfactory. However you can override it by supplying an email template containing variable placeholders where Linklok will insert real data

The email template can be a simple text message or an elaborately designed html message. Simply create a html file (recommended) or text file as required and wherever you want Linklok to add data use the appropriate variable placeholder from those listed below (also valid for the download page template as well).

You will find various examples of templates in the support area on our site.

Linklok also allows you to define product specific templates which will be explained in the Advanced Features chapter.

### **Download product variables**

These are the variables that you need to use to place the secure download links, product description etc in the email.

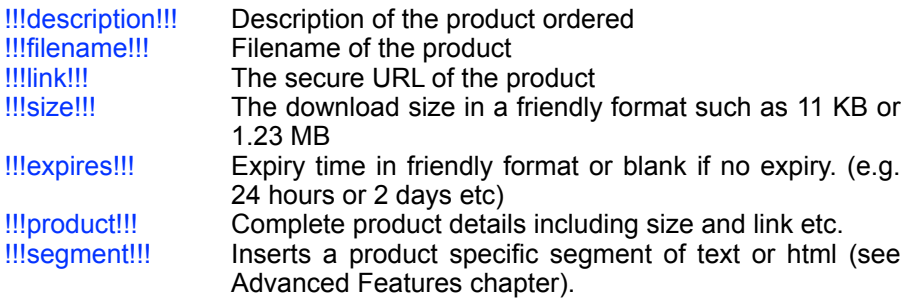

Chapter 3 Customizing Linklok

These variables would display the details for the first digital product ordered. Because you won't necessarily know how many products an order may contain the best way to handle them is to define a section of your template that will be repeated for each product ordered. To do this just create the text or html code that should be repeated and place

<!--eachproductstart--> at the start of the section and <!--eachproductend--> at the end. Using this method you could for example define an html table that has a row created for each product. The following example html would create a table displaying each download files description and hyperlinked filename.

```
<table><!--eachproductstart--> 
\langle \text{tr} \rangle<td>!!!description!!!</td> 
<td><a href="!!!link!!!">!!!filename!!!</a></td> 
\langle/tr>
<!--eachproductend--> 
</table>
```
Although not often required instead of using a repeated section of code for each product you can specify an actual product ordered using the following variables.

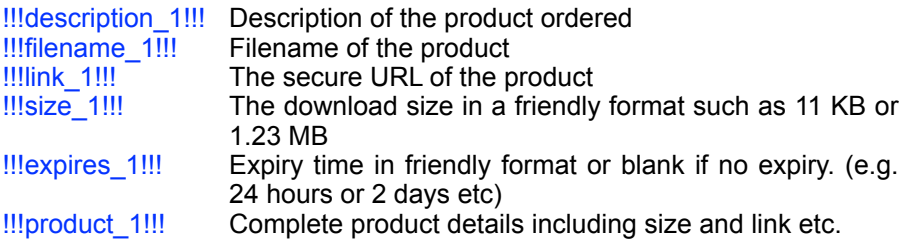

The 1 in the place holders refers to the first digital product ordered. As Linklok supports multiple items per order you can also use these variables with  $2$ ,  $3$  etc to represent the second and third items ordered etc. If you use for example the place holders for three items but only two are ordered then the third will be left blank. We strongly recommend if you sell multiple items per order to use the repeated section described previously instead though.

## **General order variables**

These variables contain non product specific data such as the clients name and transaction id etc.

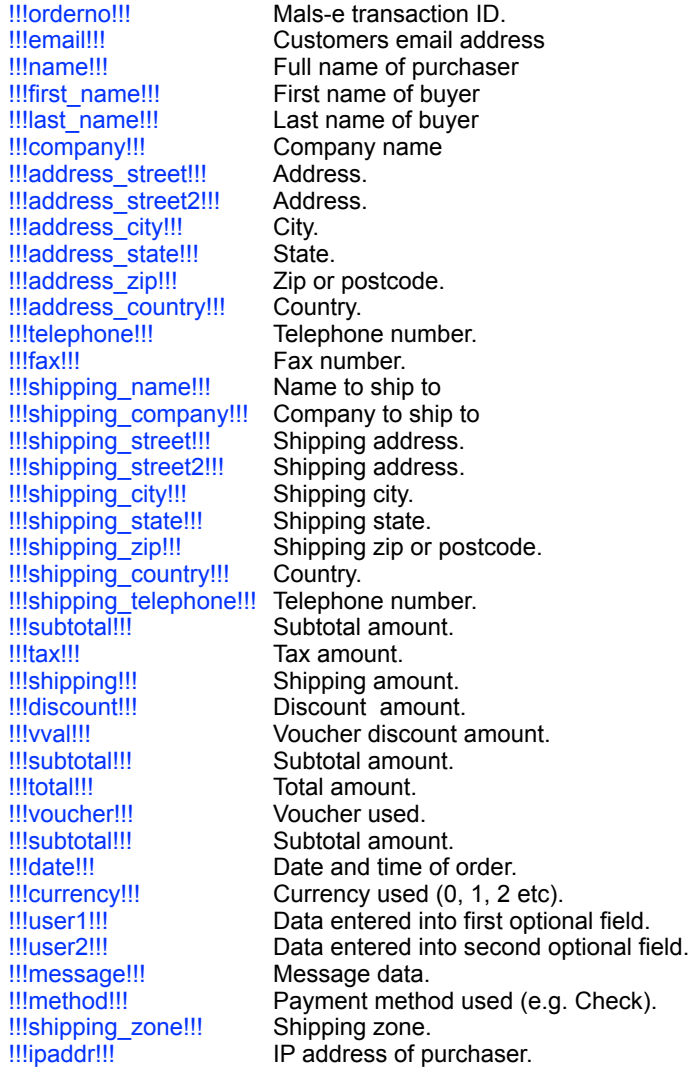

### **Ordered items variables**

These variables can be used to display details about all items ordered including items that are not downloadable. This is useful if you want to create an invoice or receipt and are often used in the optional order notification or confirmation emails (see later in this chapter). These variables work within a block that gets repeated for each item ordered. To do this just create the text or html code that should be repeated and place <!--eachitemstart--> at the start of the section and <!--eachitemend--> at the end. Within this section you can use the following variables.

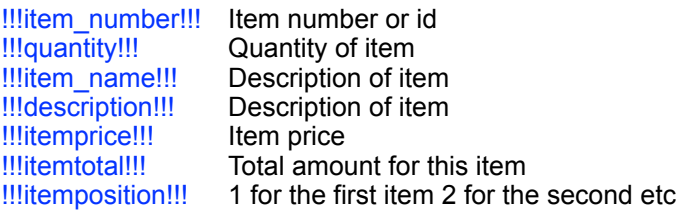

### **Variables to access products not ordered**

There may be times when you want to include a link to a product that has not been ordered, perhaps as a free offer etc. To do this use these variables.

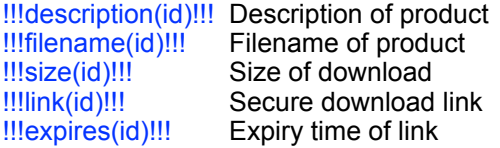

In each of the above id should be replaced by the product id (item\_number) of the product required. e.g.

### !!!!ink(id1)!!!

### **Unknown or physical products**

It is possible to define a section of the template that is only displayed if any products ordered that are not know by Linklok (not having a product definition) such as physical products for example. Just surround the text or html section that should only be displayed in this case as follows:-

Chapter 3 Customizing Linklok

```
<!--unknownstart--> 
Some of the items you have ordered are not downloadable 
so will be shipped to you by Federal Express. 
\langle 1-1unknownend-->
```
Also in a similar way you can ensure that the download section of your template is only visible if products are ordered that Linklok has handled. To do this use  $\leq$ --knownstart--> and  $\leq$ --knownend--> to surround that section.

There are other methods to handle physical products such as using segments (see the Advanced Features chapter) but this is the easiest.

### <span id="page-23-0"></span>**Email Subject**

If you are using a text based email template (.txt extension) then the first line of the file will be the email subject. If you are using an html email template (.htm or .html) then the page title will be used as the email subject.

You must also set the variable \$HTMLEmail as required. If set to "Y" then emails will be sent in html format. If the template is in text format (.txt) then !!!product!!! links will be converted to html. This has the advantage that the long secure links are not seen directly and are less likely to be split onto two lines by the email client. We advise you to use html format emails.

### **Defining the email template**

Once you are happy with your template upload it to your server and set the following setting to point to it.

\$EmailTemplate="emailtemp.htm";

This example assume your template is named emailtemp.htm and that you uploaded it to the same place as linklokme.php. If you place the template in the folder where your download files are then you would use

\$EmailTemplate="dsgjhruyrhgfetg/emailtemp.htm";

# <span id="page-24-0"></span>**Customizing the download page**

Normally Linklok will display a predefined default download page when the buyer returns to your site after paying. Instead of the default page you can create a custom html page (you can also use a PHP page if you wish) that will be used instead. Within this page you can use the same variable placeholders as described for the email template to personalise the page and display product download links etc. You should ensure that any links to other pages or graphics within this page are absolute URL's or relative to the location where you installed linklokme.php.

Set the \$DownloadTemplate variable to point to your page template. e.g.

\$DownloadTemplate="download.htm";

This example assumes your template is named download.htm and that you uploaded it to the same place as linklokme.php. If you place the template in the folder where your download files are then you would use

\$DownloadTemplate="dsgjhruyrhgfetg/download.htm";

Linklok also allows you to define product specific templates which will be explained in the Advanced Features chapter.

# <span id="page-24-1"></span>**Customizing Linklok error messages**

If an error or problem occurs Linklok will display a default error page. To override this page you can create your own html page to match the rest of your site and insert into it a variable placeholder that will be replaced with the error message at run time. To do this simply create your page in your favorite editor and insert !!!message!!! in the appropriate place. Once you are happy with your template upload it to the same place as linklokme.php on your server. Set the variable **\$ErrorTemplate** in linklokme.php to point to this page. e.g.

### \$ErrorTemplate="errorpage.htm";

Error messages are displayed for example if a download link is used that has expired or has been tampered with.

# <span id="page-25-0"></span>**Copy of client email**

You may find it useful to receive copies of the download emails sent to clients. To enable this feature just set the \$CopyEmail setting in the script. For example

\$CopyEmail="you@yoursite.com";

You can have copies sent to several email addresses if you wish by separating them with commas.

# <span id="page-25-1"></span>**Order notification email**

Linklok can send you, the vendor, an email each time an order is received by Mals-e. This is similar to the email that Mals-e sends but has the advantage that it can be formatted to your own requirements and can be sent to any email address you wish. To use this feature create an email template as described earlier using any of the template variables, including those used in the <!--eachitemstart--> loop. You can't however use the variables that refer specifically to downloadable products that are used in the <!--eachproductstart--> loop.

Once you have created and uploaded the template add the following two variables to linklokme.php (anywhere near the other settings) to enable this feature.

```
$NotifyTemplate="notifytemp.htm"; 
$NotifyEmail="you@yoursite.com";
```
The \$NotifyEmail setting can have multiple email addresses separated by commas if you wish several people to be notified.

# <span id="page-25-2"></span>**Client confirmation email**

Linklok can send the client an email when an order is received by mals-e. This is useful if you need to send clients a full invoice or receipt and you wish to have this separate from the main email sent by Linklok. To use this feature create an email template as described earlier using any of the template variables, including those used in the <!--eachitemstart--> loop. You can't however use the variables that refer specifically to downloadable products that are used in the <!--eachproductstart--> loop.

Once you have created and uploaded the template add the following variable to linklokme.php (anywhere near the other settings) to enable this feature.

\$ConfirmTemplate="confirmtemp.htm";

# <span id="page-27-0"></span>**Chapter 4 Manual Order Form**

# <span id="page-27-1"></span>**Manual order form**

There maybe times when you wish to send a client the download links manually. Perhaps when there is a problem with payment, the original email is not received or because you wish to allow evaluation before purchase. The Linklok manual order form can be used to send the download links manually in this case. You could even setup files in Linklok that you don't actually sell but wish to email to users while still keeping the links secure. The manual order form can be used in these cases.

To display the manual order form open your browser and got to:-

http://www.yoursite.com/linklokme.php?orderform=1

You will need to enter the password you set in \$ManualPassword.

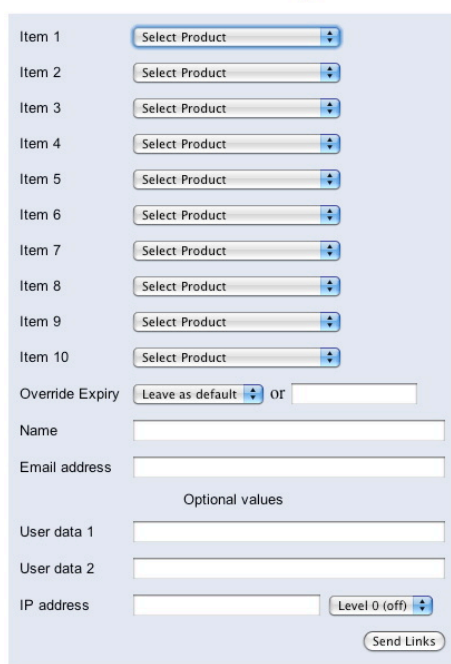

### **Linklok Manual Order Entry**

You can select up to 10 products to send links for. If you have less than 200 products defined you will be able to select products from drop down menus. If you have more than 200 products you will need to enter the product id manually. You can override the predefined expiry time if you wish. Enter the email address to send the links to and click the button.

Instead of actually sending an email you can instead just display the links by leaving the email field blank when you click the button. This way you can use the links in your own email if you prefer. Simply right click the link and select "Copy Shortcut".

# <span id="page-29-0"></span>**Chapter 5 Advanced Features**

The settings described in the previous sections should allow you to setup your site as required in most cases. However we have added a number of advanced features that allow you to customise things further. Before using any of these advanced features we recommend that you setup and test a default installation first.

There are a number of settings that make use of an extra seventh section in the product definition as in this example (split on several lines because of space).

```
$Products[]="1, 
Description, 
CO = 29.95dsgjhruyrhgfetg/prod1.zip, 
0, 
1440, 
DOWNTEMP=downtemp.htm*EMAILTEMP=emailtemp.htm";
```
Notice that in this seventh section that you can have multiple options selected in which case you separate them with the \* character.

# <span id="page-30-0"></span>**Using an external product file**

If you have many products or use several versions of Linklok it may be useful to define your products in an external file instead of within the script. You can also use a MySQL table as described later.

The external file should be comma delimited and can be created by most text editors and spreadsheets etc. The format must be as follows:-

item id,product description,price,path,size,expiry time item id,product description,price,path,size,expiry time item id, product description, price, path, size, expiry time etc.

Basically the fields are the same as that used within the script but without the quotation marks.

You must not use commas in your product descriptions.

In the script you should set the following variable to point to the product file:-

### \$ProductCSV="dsgjhruyrhgfetg/products.txt";

If you also have some products defined within the script they will automatically be included. If all of your products are defined within the external file then simply delete all of the **\$Products[]** lines in the script.

# <span id="page-31-0"></span>**Products with multiple files**

If you have products that are made up of several files or perhaps are a bundle of other products (combos) then you should define each of the separate files as a product within the script. Then for the bundle instead of defining the download location simply list the item ID's of the files or products to include. e.g.

\$Products[]="id1,Product 1,C0=29.95,dsgjhruyrhgfetg/file1.zip,0,1440"; \$Products[]="id2,Product 2,C0=29.95,dsgjhruyrhgfetg/file2.zip,0,1440"; \$Products[]="id3,Product 3,C0=29.95,dsgjhruyrhgfetg/file3.zip,0,1440"; \$Products[]="id4,Bundle,C0=49.95,id1:id2:id3,0,1440";

In this example the bundle product will provide download links for three files (Id's 1,2 and 3). The three files can be products available in their own right or just for inclusion in the bundle. Links for bundled files are treated exactly like separate products in the email and download templates. We recommend using the repeat loop method to display product information with templates if you have products with multiple files (see the section about creating email and download templates).

# <span id="page-31-1"></span>**Delaying higher risk orders**

Some orders have a higher risk of being fraudulent such as those paid by check or using free type email addresses (hotmail, yahoo etc). Linklok has the ability to delay delivery of downloadable products in these cases if required. Instead of the download links the purchaser will receive an email explaining that the order has been delayed for further verification. At the same time an email is sent to you, the merchant, containing the order details and a link that you can click to complete the order when you are happy with the transaction. If you have enabled the download page feature the user will instead be taken to a page explaining that the order has been delayed.

To delay orders paid using certain payment methods you need to use the following setting:-

\$DelayCheck = "Y";

You can then list the payment methods that should be delayed as follows:-

Chapter 5 Advanced Features

```
$DelayPayment[]="Check"; 
$DelayPayment[]="MO";
```
You should have one line per payment method that you wish to block. Payment types include:-

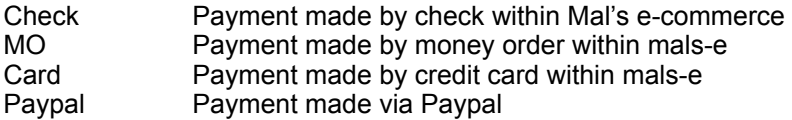

Further values that can be used depending on the payment processor include:-

I-Check, Authorize, e-gold, Linkpoint, Secpay, Signio, Worldpay, Internetsecure, Verisign , Custom, Iveri, Trustcom, Banqonit, Protx, CC, Nochex, Paymate

You should note that if payment is made by check via a payment processor such as Paypal then this will not be flagged as Check but instead Paypal.

If you wish to delay orders placed using a free type email address then you need to use the following setting:-

\$DelayFreeEmail = "Y";

You can add or change the list of free email address services using entries such as:-

\$FreeEmail[] = "@yahoo.";

This will delay any order using an email address containing '@yahoo.' This would catch yahoo.com, yahoo.co.uk etc.

Instead of the default warning email sent to the purchaser you can create a customized email as required. You should explain in this email that the order will be delayed while the order is verified or until payment is cleared in the case of a check. Of course the exact wording will depend on your companies policy. You can make use of the template variables described for the normal email template. Of course there is little point adding the download links to the warning email, although you can if you wish!

Chapter 5 Advanced Features

If you are using a text based email template (.txt extension) then the first line of the file will be the email subject. If you are using an html email template (.htm or .html) then the page title will be used as the email subject.

Once you are happy with your template upload it to any location on your server. Set the variable **\$WarningTemplate** in linklokme.php to point to this page on your server. e.g.

\$WarningTemplate="warntemp.htm";

If you have enabled the download page feature of Linklok then you can also customise the page that the user will see if an order is delayed. Just create the page as required using any of the template variables and set the variable \$WarningTemplatePage in linklokme.php to point to this page on the server. e.g.

\$WarningTemplatePage="warntemp.htm";

# <span id="page-34-0"></span>**Stop bookmarking or refreshing of the download page**

When a user returns to your site after paying Mals sends order data to Linklok which it uses to display the download page. If someone bookmarks the return URL on your site they could return to that page later. If you want to stop the return page being refreshed for any reason you can enable this feature. This could be important if you issue license numbers or unlock keys for example.

Here is how to setup this feature.

Copy the supplied file orderlist.txt to the secure download directory you created for your products. Using an FTP program set the access permissions for this file (not the directory) to be read and write for all users. This is not a security problem as the directory is not known by anybody. Do not set execution permission though. Set the setting \$OrderList in linklokme.php to the local path to the orderlist.txt file. e.g.

\$OrderList="dsgjhruyrhgfetg/orderlist.txt";

# <span id="page-35-0"></span>**Product Options (drop down menus)**

Normally only the scode is used to match the product so if you have options added to the button these are ignored and the same product is delivered no matter the option selected.

If you need a different download file to be delivered depending on the value of a product option then you need to enable this feature in Linklok.

### **If you use Mals-e buttons on your site**

Add this setting near your other settings in linklokme.php

#### \$UseOptions=true;

Once this setting is added if a Mals button has options then the value of the selected option is added to the product id that Linklok uses to match the product. So for example if you have a product id1 and a drop down option with values Large and Small then you need to define two products in Linklok like this.

\$Products[]="id1Large,Name,C0=29.95,dsgjhruyrhgfetg/prod1lg.zip,0,1440"; \$Products[]="id1Small,Name,C0=29.95,dsgjhruyrhgfetg/prod1sm.zip,0,1440";

If you have a second option menu as well then the values should be appended to the end of the first option.

### **If you use OptionCart (or PappaShope,MerchantMoms,ShoppePro, MiaShops, Bizzy Mama Hosting etc)**

Set this setting in linklokme.php

\$SiteBuilderUseOptions="Y";

Once this setting is enabled if a product has options then the value of the selected option is added to the product id that Linklok uses to match the product. So for example if you have a product id1 and a drop down option with values Large and Small then you need to define two products in Linklok like this.

```
$Products[]="id1Large,Name,C0=29.95,dsgjhruyrhgfetg/prod1lg.zip,0,1440"; 
$Products[]="id1Small,Name,C0=29.95,dsgjhruyrhgfetg/prod1sm.zip,0,1440";
```
### Chapter 5 Advanced Features

If you have a second option menu as well then the values should be appended to the end of the first option.

## **Bonus items based on order total**

Everybody loves getting something free so Linklok allows you to set one or more products to be added to the download email and return page when an order total reaches a specified total. You can setup different free products depending on the total order value.

To enable this first of all make sure that the download item you want to provide as a bonus is listed in Linklok as as normal. It can be a product you sell as well or added specifically for the bonus. The add the following setting near your others in linklokme.php

\$OrderBonus[]="10.00,id1";

In this example when the order total is 10.00 or more then the item id1 will be added to the products delivered. You can set multiple product like this

\$OrderBonus[]="10.00,id1:id2:id3";

and have different total levels as well in which case the highest matching is used.

```
$OrderBonus[]="10.00,id1"; 
$OrderBonus[]="20.00,id2";
```
The item description used for the bonus item(s) in the email and download page will be whatever you set in the product definition. If the item is always used as a bonus free item then you can make that clear in the description. However if its an item you sell as well you can leave the description as it is and have Linklok automatically add a prefix to the description in the template. To do that add this setting.

```
$OrderBonusText="Free bonus item - ";
```
## **Download notification email**

If you wish to be notified each time a download link is used add the following setting to the script.

\$NotifyDownloadEmail="notify@yoursite.com";

This setting will cause an email to be sent to you each time a download link is used. The email will let you know the original Mals-e order number, email address, item number, item description, filename, IP address, time of download and expiry time of the link. The email can also display the IP country if you enable that feature (see the chapter called IP Country).

# **Download log**

Instead of having a download notification email sent you can log downloads if you prefer. To enable this add these settings to the script using the path to the log file you wish to use.

```
$NotifyDownloadEmail="log"; 
$DownloadLog="folder/log.txt";
```
## **Product notification email**

If you would like an email notification sent out when certain products are ordered the you can enable this feature. This is useful when you sell products for other publishers and you want them to be notified of the sale.

To enable this add this setting to the extra seventh section of the product definition to specify the email address to notify for that product.

..., PRODUCTNOTIFYEMAIL=notify@theirsite.com";

You must also create an email template to use for these notifications and set it in the following which you should add near your other settings in linklokme.php.

\$ProductNotifyTemplate="template.htm";

## **Using Linklok with Amazon S3**

Amazon S3 is a scaleable storage system for storing files for delivery. Linklok allows secure access to files stored on S3 thus freeing up your server from storage and bandwidth requirements. S3 is the ideal way to deliver large files (up to 5TB) efficiently and cheaply. Using S3 with Linklok will not use bandwidth on your server when downloading unlike a remote location using http://. Therefore S3 is the recommended way to deliver large files if you can't handle them locally on your own server.

For more information about S3 or to open an account please visit <http://aws.amazon.com/s3/>

### **Setting up S3**

Once you have an account login to the AWS console for S3. Here you can create a bucket to store your files. Click **Create Bucket** and enter a unique name using **only lowercase letters**. Select the region that is most suitable for you.

Linklok needs to have an access key id and secret access key for your S3 account so that it can access the bucket. To get those click **Security Credentials** in your user account menu at the top of AWS. Click **Continue to Security Credentials** if a warning dialog appears.

Now click **Access Keys** in the page that appears.

#### **Your Security Credentials**

Use this page to manage the credentials for your AWS account. To manage credentials for AWS Identity and Access Management (IAM) users, use the IAM Console, To learn more shout the types of AWS credentials and how they're used see AWS Security Credentials in AWS General Reference

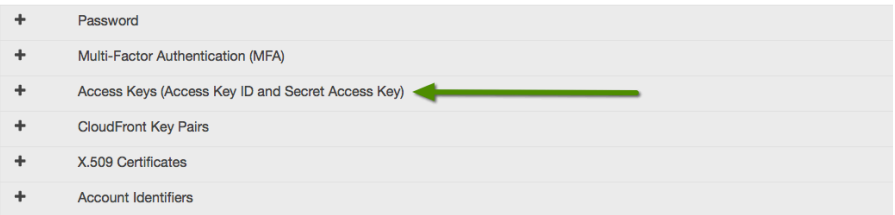

Click the **Create New Access Key** button which will create the keys we need. Click the **Show Access Key** link to display the keys so you can copy them. Alternatively you can download them in a text file.

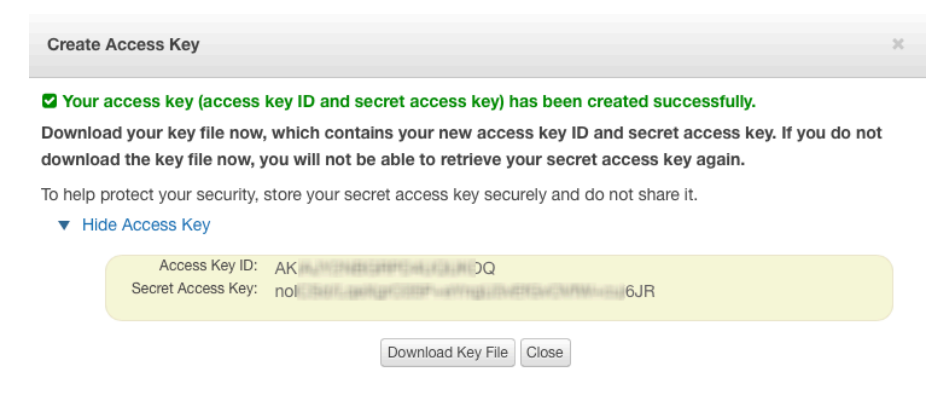

To setup a download path to use S3 we use a special path like this:-

s3|accesskeyid|secretaccesskey|bucketname|filename

Notice this path uses the pipe character I to split the various parts.

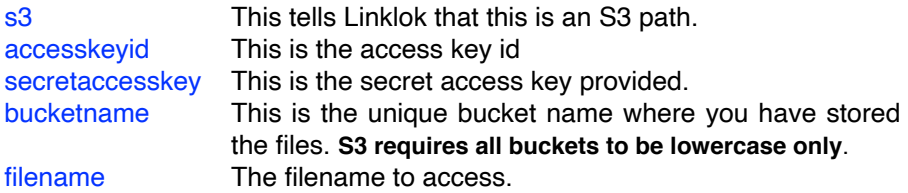

We recommend that you set your bucket to private access only for security. This way only Linklok can access the files. This is the default setting for new buckets anyway.

When a download link using S3 is clicked Linklok is first called to perform checks on the link as usual. If all is well then it generates a secure S3 download link to the file and redirects the browser. The S3 link generated has a short 5 minute expiry time so if it is captured it will not be of much use to anyone.

#### **Using folders in S3**

If your bucket contains folders then they can be used in the path like this.

s3|accesskeyid|secretaccesskey|bucketname|folder/filename

### **S3 V4 Signatures**

By default Linklok uses S3's V2 signatures to generate signed links. Some new bucket regions such as Frankfurt only support the newer V4 signature. These are supported by Linklok as well by using a slightly different path which includes the region name. Here is a V4 example path

s3|region|accesskeyid|secretaccesskey|bucketname|filename/

The region part should be the standard S3 region identifier such as us-east-1, us-west-1, eu-west-1, eu-central-1 etc.

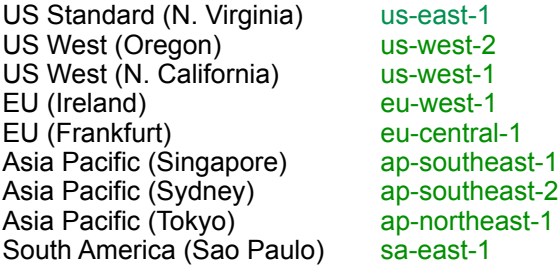

You can find the full list at

[http://docs.aws.amazon.com/general/latest/gr/rande.html#s3\\_region](http://docs.aws.amazon.com/general/latest/gr/rande.html#s3_region)

# **Using Linklok with DigitalOcean Spaces**

DigitalOcean Spaces provides a low cost secure place to store your files ready for download. Linklok allows secure access to the stored files thus freeing up your server from storage and bandwidth requirements. Its an ideal solution for delivering large files. DigitalOcean Spaces is also compatible with Amazon S3 so you can use the same apps and tools.

For more information about DigitalOcean Spaces or to open an account please visit <https://www.digitalocean.com/products/spaces/>

### **Setting up a Digital Ocean Space**

Once you have an account login and create a Space. Enter a unique name for the space and select a datacenter region that is suitable. To keep your files secure make sure you check the Restrict File Listing checkbox.

Make a note of the region code form the Your Spaces URL. In the example above this is **ams3**. Click Create a Space and you will be taken to the file browser.

Now you need to create the access keys used to access the files securely. To do this click the API link in the main menu and then the Generate New Key button. Copy and paste the Access Key and Secret.

To setup a path to use a DigitalOcean Space we use a special path like this:-

do|region|accesskey|secret|spacename|filename

Notice this path uses the pipe character I to split the various parts.

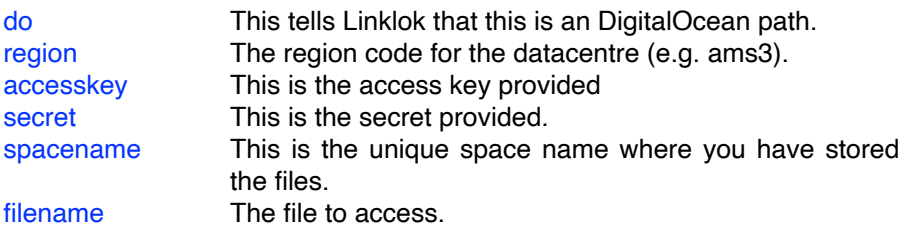

When a download link using DigitalOcean is clicked Linklok is first called to perform checks on the link and log the download etc. If all is well then it generates a secure Digital Ocean download link to the file and redirects the browser. The link generated has a short 5 minute expiry time so if it is captured it will not be of much use to anyone.

## **Using folders in Digital Ocean**

If your bucket contains folders then they can be used in the path like this.

dolregionlaccesskeylsecretlspacenamelfolder/filename

# **Using Linklok with DigitalOcean Spaces**

DigitalOcean Spaces provides a low cost secure place to store your files ready for download. Linklok allows secure access to the stored files thus freeing up your server from storage and bandwidth requirements. Its an ideal solution for delivering large files. DigitalOcean Spaces is also compatible with Amazon S3 so you can use the same apps and tools.

For more information about DigitalOcean Spaces or to open an account please visit <https://www.digitalocean.com/products/spaces/>

### **Setting up a Digital Ocean Space**

Create a Space

Once you have an account login and create a Space. Enter a unique name for the space and select a datacenter region that is suitable. To keep your files secure make sure you check the Restrict File Listing checkbox.

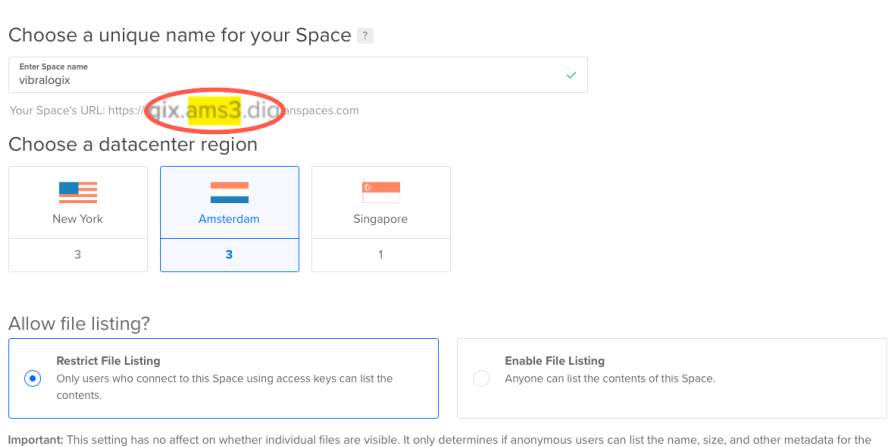

Make a note of the region code form the Your Spaces URL. In the example above this is **ams3**. Click Create a Space and you will be taken to the file browser.

files in this Space

Now you need to create the access keys used to access the files securely. To do this click the API link in the main menu and then the Generate New Key button. Copy and paste the Access Key and Secret.

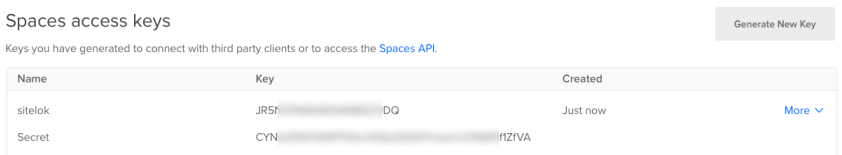

To setup a path to use a DigitalOcean Space we use a special path like this:-

dolregionlaccesskeylsecretlspacenamelfilename

Notice this path uses the pipe character I to split the various parts.

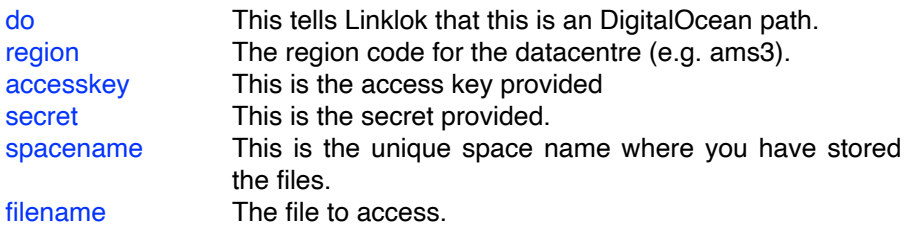

When a download link using DigitalOcean is clicked Linklok is first called to perform checks on the link and log the download etc. If all is well then it generates a secure Digital Ocean download link to the file and redirects the browser. The link generated has a short 5 minute expiry time so if it is captured it will not be of much use to anyone.

### **Using folders in Digital Ocean**

If your bucket contains folders then they can be used in the path like this.

dolregionlaccesskeylsecretlspacenamelfolder/filename

# **Using Linklok with Google Cloud Storage**

Google Cloud Storage provides a low cost secure place to store your files ready for download. Linklok allows secure access to the stored files thus freeing up your server from storage and bandwidth requirements. Its an ideal solution for delivering large files.

For more information about Google Cloud Storage or to open an account please visit <https://cloud.google.com/storage/>

#### **Setting up Google Cloud Storage**

Linklok requires Interoperability to be enabled for the project containing the buckets you need to access. To do this click Settings and the Interoperability tab. Click Enable Interoperability. Click Create a New Key to generate the Access Key and Secret we will need. Keep a note of those.

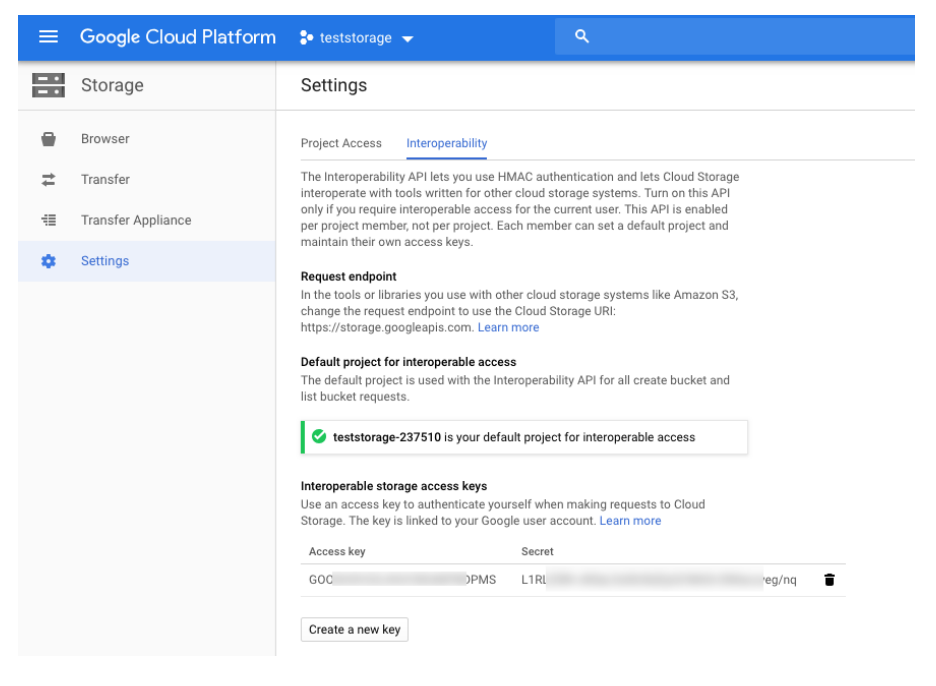

To setup a path to use a Google Cloud Storage bucket we use a special path like this:-

#### gc|accesskey|secret|bucketname|filename

Notice this path uses the pipe character I to split the various parts.

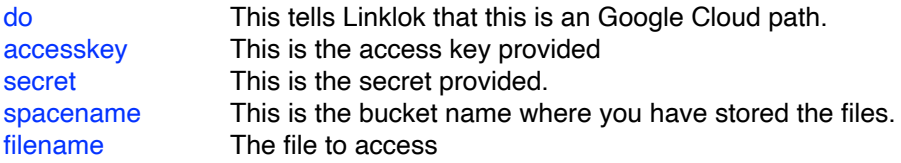

When a download link using Google Cloud Storage is clicked Linklok is first called to perform checks on the link and log the download etc. If all is well then it generates a secure Google Cloud Storage download link to the file and redirects the browser. The link generated has a short 5 minute expiry time so if it is captured it will not be of much use to anyone.

#### **Using folders in Google Cloud Storage**

If your bucket contains folders then they can be used in the path like this.

gclaccesskeylsecretlbucketnamelfolder/filename

# **Using Linklok with B2 Cloud Storage**

Backblaze B2 Cloud Storage provides a low cost secure place to store your files ready for download. Linklok allows secure access to the stored files thus freeing up your server from storage and bandwidth requirements. It's an ideal solution for delivering large files.

For more information about B2 Cloud Storage or to open an account please visit <https://www.backblaze.com/b2/cloud-storage.html>

### **Setting up B2 Cloud Storage**

To allow access to your buckets we need to create an Application Key. To do this click App Keys in your B2 account menu and then the Add a new application key button.

 $\times$ 

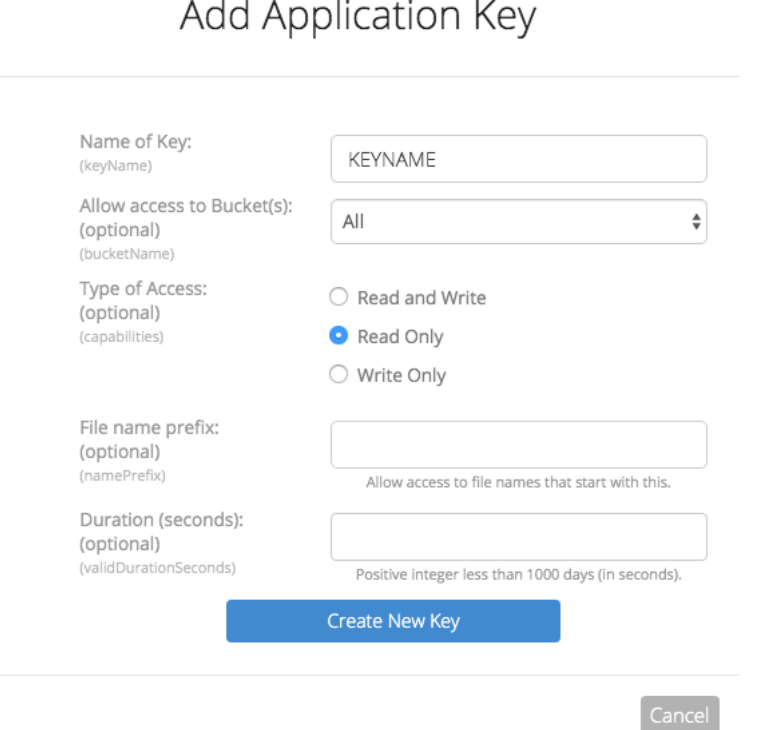

#### Set the Type of access to Read Only and click Create New Key.

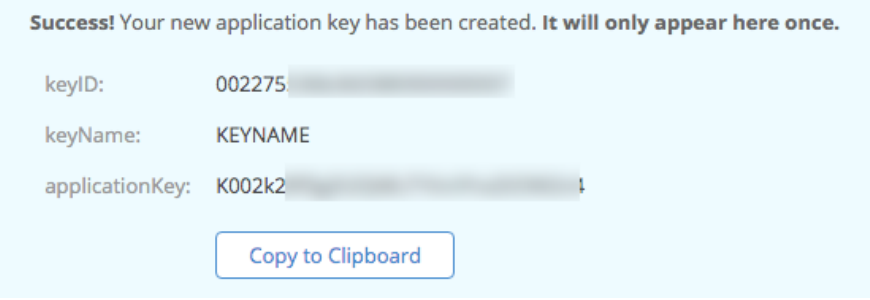

Copy the keyID and applicationKey as we will need those later.

To setup a path to use a Google Cloud Storage bucket we use a special path like this:-

#### b2|keyID|applicationKey|bucketname|filename

Notice this path uses the pipe character I to split the various parts. The last I character is important too.

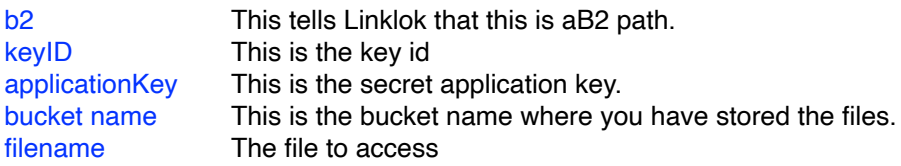

When a download link using B2 Storage is clicked Linklok is first called to perform checks on the link and log the download etc. If all is well then it generates a secure B2 Cloud Storage download link to the file and redirects the browser. The link generated has a short 5 minute expiry time so if it is captured it will not be of much use to anyone.

### **Using folders in B2 Cloud Storage**

If your bucket contains folders then they can be used in the path like this.

b2|keyID|applicationKey|bucketname|folder/filename

# **Using Linklok with Dropbox**

Dropbox is a great service for storing files and can be used with Linklok in a similar way to how our Amazon S3 support works. When a download link using Dropbox is clicked Linklok is first called to perform checks on the link as usual. If all is well it then generates a secure Dropbox download link to download the file. The user doesn't need a Dropbox account to download the file and won't even see Dropbox.

#### **Setting up your Dropbox account**

To allow Linklok to securely access your Dropbox account we will setup a simple Dropbox app on your account.

- 1) From the Linklok support area download getdbrefreshtoken.php and upload to the same place as Linklok.
- 2) Go to https://developers.dropbox.comand click the App console button in the top right. Login with your normal Dropbox login details.
- 3) Click the Create App button.

Create a new app on the DBX Platform

```
1. Choose an API
        Sconad access New
    Select the level of access your app
        needs to Drophox data. Learn more
2. Choose the type of access you need
Learn more about access types
   ○ App folder - Access to a single folder created specifically for your app.
       Full Dropbox - Access to all files and folders in a user's Dropbox.
3. Name your app
```
4) Select Scoped access as the API type and Full Dropbox as the access type. Enter a name for your app.

My Dropbox App

### 5) Click Create App button.

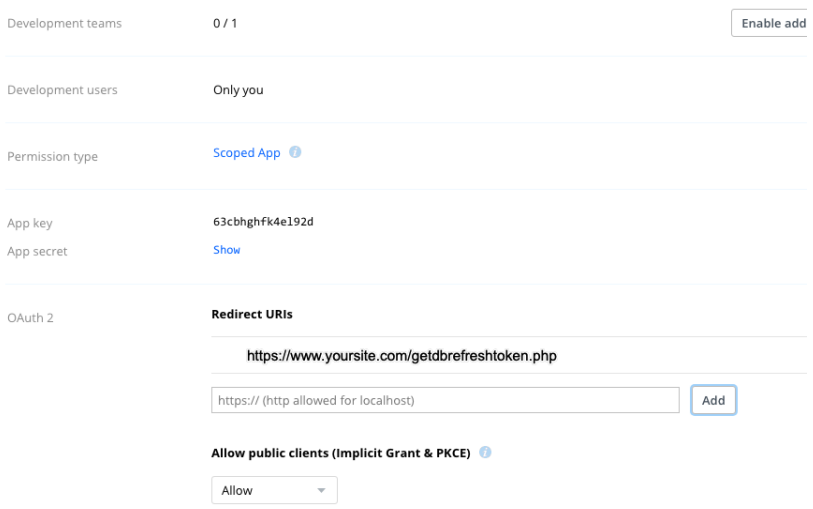

- 6) Copy the App key for use later.
- 7) Copy the App secret for use later.
- 8) Add a redirect URI pointing to getdbrefreshtoken.php (enter URL and click Add)

https://www.yoursite.com/getdbrefreshtoken.php

- 9) Click the Permissions tab and check the file.content.read checkbox.
- 10) Click Submit to finish the app setup.

## Chapter 5 Advanced Features

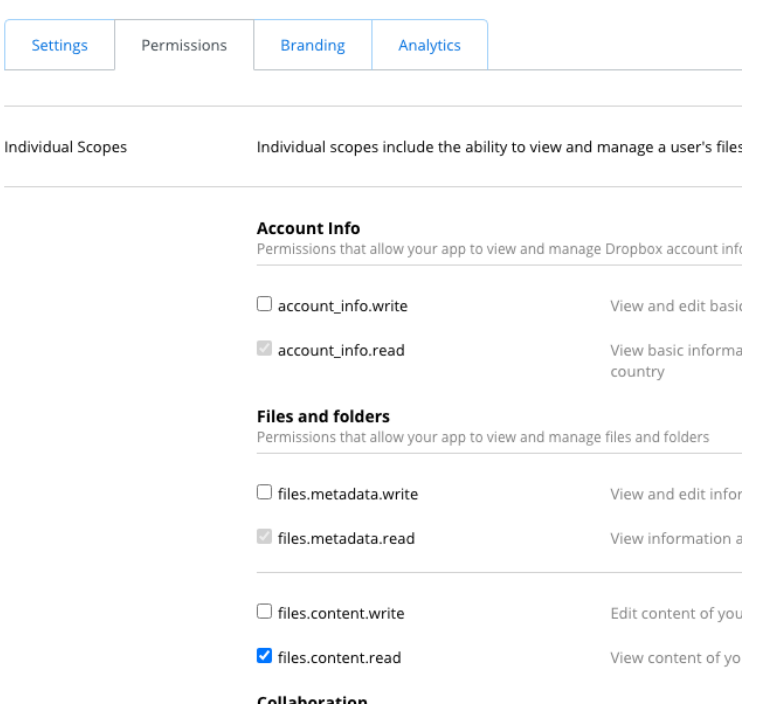

Now that the app is setup you will need to get the Refresh Token which is used in the download path. To do this open

https://www.yoursite.com/getdbrefreshtoken.php.

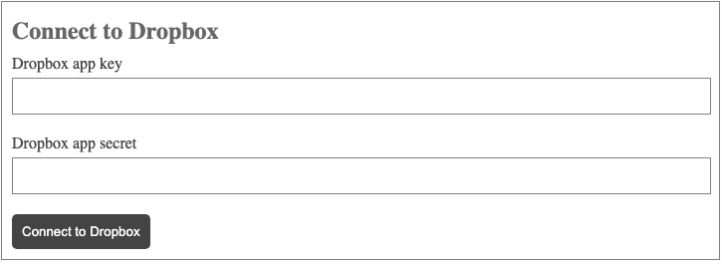

Enter your App key and App secret and follow the instruction to get the refresh token. You can remove getdbrefreshtoken.php from your server now.

## **Setting Dropbox in Linklok**

We will now enable Dropbox by adding the following lines to linklokme.php anywhere near your other settings (use your details of course).

```
$dropboxappkey="okzsssts5iy8y64"; 
$dropboxappsecret="tzxom6frp4um2i9";
$dropboxrefreshtoken="tFe-ZlFNiukAAAAAAAAAAVmmOyTQwxaSWrotiSgr3idc";
```
The final step is to make a Dropbox download path. This has the following format

t

#### db|/folder/file.zip

Basically this is just dbl at the start to show that it is a Dropbox path followed by the folder and filename of the file. The first / is required signifying the root of your Dropbox account. So for example if you have a file called test.zip at /mydownloads/files in your account you would use the path

#### db|/mydownloads/files/test.zip

Remember that depending on the type of Dropbox account you have there are file storage and bandwidth limits in place.

### **A note about link security**

It is possible that the Dropbox link can be captured by the user and although the link is secure and cannot be modified to access other files etc it does remain active (and therefore shareable) for 4 hours. This means that access to the file using a captured Dropbox link could be possible for up to 4 hours after the Linklok link expires. This is not an issue in most cases as the original Linklok link is probably set to work for longer anyway. If this is an issue for you then we recommend using Amazon S3 instead as they allow us to set a shorter 5 minute validity on the link.

## **Product specific templates**

This feature allows you to override the global templates set in \$DownloadTemplate and \$EmailTemplate for specific products. To do this add the following to the extra seventh section of the product definition.

To override the download template add the following setting:-

..., DOWNTEMP=downtemp.htm";

To override the email template add the following setting:-

...,EMAILTEMP=emailtemp.htm";

You can stop an email be sent at all by setting EMAILTEMP to NONE if you wish. e.g.

..., EMAILTEMP=NONE";

You should note that if a client purchases several products that have templates defined then Linklok determines which template to use as follows. If each product ordered has the same template then that is used. If any product has a different template then Linklok will instead use the global template set in the script.

# **Locking links to buyers IP**

Linklok can optionally lock download links to the buyers IP address in addition to having a timed expiry ensuring that they cannot be shared even before expiry.

Set the following setting in linklokme.php.

#### $STPIock=3$ :

A value of 1 will match just the first section of the IP address, 2 the first two sections, 3 the first three sections and 4 requires a complete IP address match. As some ISP's use IP address pooling we suggest setting this to 3 so that the last part of the IP can change without problem. A value of 0 disables this feature.

It is also possible to have this value defined for each product allowing some products links to be IP locked and others not. To do this just add the following setting to the extra seventh section of the product definition.

 $\ldots$ , IPLOCK=3";

Once you have enabled IP locking the manual order form will also have extra fields enabling you to IP lock links that you send manually as well assuming that you know the recipients IP address. It should be noted that some users (such as AOL users) may have IP addresses that change radically between each access so they may have problems using IP locked links. However we have found in practice that checking the first 3 sections of the IP address is usually ok. Security is always a compromise between usability and access control.

## **Product specific values**

You can have one of several product specific values entered into the download or email templates. This is useful if you want to provide a note or username etc for a product.

#### **Product note**

You can set a product specific note in the extra seventh section of the product definition as follows:-

```
..., NOTE=product specific note";
```
This can be displayed in the email or download template using the variable !!!note!!!

#### **Product username and password**

You can set a product specific username and password in the extra seventh section of the product definition as follows:-

...,USERNAME=username\*PASSWORD=password";

These can be inserted in to the email or download templates using the variables !!!username!!! and !!!password!!! within a product loop. These settings can be useful if you wish to provide access to a support area for example. Note that Linklok simply passes these values to the user and does not provide any password protected areas etc. The values are the same for all purchasers of the product. An alternative way to provide usernames and passwords is described in the next section.

# **Product value from list (serial numbers)**

As well as providing a product specific value Linklok can also provide a value taken from a list that is unique for each product ordered. This is useful if you want to provide a unique serial number or password to each purchaser of the product.

First of all you need to create a text file containing one value per line in the order you wish them to be issued. Upload this text file to your server (perhaps to your secure product folder) and ensure that the file has read and write access. Now you need to tell Linklok where this file is by adding a setting to the extra seventh section of the product definition as follows:-

#### ..., SERIAL NO LIST=dsgjhruyrhgfetg/list.txt";

The value returned can be inserted in to the email template using the variable !!!serialnumber!!!. Please note that if you add this variable to both the email and download template then two serial numbers will be issued. This can be solved if you use the MySQL order table described later. When you only have 5 entries left in the list Linklok will send you an email warning you to upload a new list.

As well as being useful for serial numbers you can use this system to provide unique usernames and passwords or unlock codes for your product. In fact anything that can be inserted into a line of the text file.

When using this feature we recommend that you also setup the 'Stop bookmarking or refreshing the download page' feature described earlier. This stops the return page being visited more than once.

## **User defined function**

If you wish to provide a value such as a software unlock code to the buyer that can be generated using PHP code then you can use this feature. You can either create the PHP code yourself or contact us for help.

To get this function called for a product add this setting to the extra seventh section of the product definition:-

..., USER\_FUNCTION=value";

Near the end of linklokme.php you will find a function called:-

function userfunction(\$data,\$user1,\$user2)

You can customise this function as required so that it returns the required string value. The parameters that come in to the function are as follows:-

- \$data The value entered in the product definition. This can tell your code which product you are working with.
- \$user1 This is the first optional parameter.
- \$user2 This is the second optional parameter.

You can also use \$inv\_name value.

The value returned can be inserted in to the template using the template variable !!!userfunction!!!. Please note that if you add this variable to both the email and download template then the function will be called twice. This can be solved if you use the MySQL order table described later in which case the first returned value will be reused.

You can enter the values for \$user1 and \$user2 when using the manual order form as well if required.

## **Blocking download access by email**

As Linklok is called after payment it can't block a sale to a user with a certain email address. However we can block orders made from that email from downloading. This can be useful when you have repeated fraud from certain users. To block an email address add the following line to linklokme.php near you other settings.

\$BlockEmail[]="hacker@gmail.com";

You can add as many lines like this as you wish to block multiple emails.

When the user tries to download they will by default see the message 'Access to this download has been blocked'. If you prefer you can instead send them to a specified URL by adding this setting.

\$BlockEmailUrl="http://www.yoursite.com/blocked.html";

# **Software Passport**

Software Passport (also known as Armadillo) is a commercial software protection system that can be used to lock any Windows based exe file. Linklok can generate unlock codes for use with programs protected by this system. Software Passport was designed for use with (and owned by) the payment processor Digital River but now thanks to Linklok you also have the option to use most of the payment processors supported by Mals-e. Please note that you will need to purchase from Silicon Realms their KeyMaker PHP script to use this feature. This script was provided by them free of charge in the past but they haven now decided to charge for this.

So that Linklok can generate unlock keys it needs to know which key level you are using and also the encryption key used. For example if you have protected your program with a level of 13 and a key of 185dt846dgu3tu5t then you would add the following to the extra seventh section of the product definition.

#### ..., SOFTWARE PASSPORT=13185dt846dgu3tu5t";

Notice that the first two characters of the string indicate the key level used. This key level is not indicated directly in the Software Passport application but can be determined as follows.

Unsigned keys are level -1. For signed keys subtract 1 from the signature level in SoftwarePassport/Armadillo, then add 0 for V2 keys, or 10 for V3 keys, or 20 for ShortV3 keys.

For example a level 4 V3 key would be level 13 for our purposes. We strongly recommend that you do not use V3 short keys (level 20 or above) as these can take over 30 seconds to generate in PHP.

We apologise that this is a little complex but this is required by the key generator functions supplied by Software Passport and is out of our control.

When creating unlock codes Software Passport also needs to know the license name to use and optionally a PC hardware fingerprint. By default Linklok will use the purchasers name and assumes that hardware locking is not used. However you can override these values by using the Mal's ecommerce "Collect additional customer info" fields. The first should collect the license name and the second the PC hardware fingerprint if required. You should label the fields as necessary and check the box to force the user to enter the values.

#### Chapter 5 Advanced Features

Linklok does not include a copy of Software Passport's PHP functions (currently called KeyMakerV214.php) which you will need to purchase form Silicon Realms. To enable Linklok to use it simply upload KeyMakerV213.php to the same folder where you have linklokme.php and add the following setting near the other settings.

include"KeyMakerV214.php";

The values return by the unlock key generator can be inserted into email template using the variables  $\frac{1!}{1!}$  softwarepassportname!!! and !!! !!!softwarepassportname!!! and !!! softwarepassportkey!!!. Please note that if you add these variables to both the email and download templates then two different keys will be generated. Both are valid but will be different. This can be solved if you use the MySQL order table described later. You can enter the purchaser name and fingerprint in data fields of the manual order form if required.

# **Template Segments**

This powerful feature allows you to add customized sections to your email and download templates for each product (or for just some). A segment can also be added if items are ordered that Linklok knows nothing about such as physical products. These segments can be considered like text or html snippets that will be inserted within the product loop of the template. You can use any of the other template variables within these segments.

To use this feature write the text or html you would like to have for the product, save it to a file and upload it to your server.

In the extra seventh section of the product definition add the following setting:-

#### ..., DSEGMENT=prodlseg.txt";

DSEGMENT defines a download template segment and ESEGMENT defines an email template segment.

This segment will be inserted into the product loop of the template using the variable !!!segment!!!. You can combine this with the other product variables or instead add the other product variables to each product segment.

As well as the product specific segments there are four global segments that you can define directly in the script.

\$Dsegment points to a default segment file that will be inserted in the download template if no product specific segment is defined.

**\$Esegment points to a default segment file that will be inserted in the email** template if no product specific segment is defined.

\$UnknownDsegment points to a segment file that will be inserted by the variable !!!unknownsegment!!! in the download template if one or more products have been ordered that Linklok does not have a definition for. This could be physical products for example. \$UnknownEsegment points to a segment file that will be inserted by the variable !!!unknownsegment!!! in the email template if one or more products have been ordered that Linklok does not have a definition for. This could be physical products for example. These template variables should be used outside of the product loop.

There are many uses for the template segment system but here is an example of using segments to handle physical products.

### **Example use of segments**

One method to handle physical products is to actually define them in the script as you would do for downloadable products but instead of entering a download path just enter NA. Now that you have defined non downloadable products as well it would make no sense to simply use the product variables in a product loop in the template as some of the links would not be valid. Instead create two or more separate segments to handle downloadable and physical products and assign them to each product as appropriate.

Segment for download product (saved as downseg.txt)

```
can be download by clicking here <a href="!!!
link!!!">!!!filename!!!</a> (!!!size!!!). Link expires 
in !!!expires!!!.
```
Segment for physical product (saved as shipseg.txt)

```
will be shipped by US Mail First Class. Please allow 1 
week for 
delivery.
```
Product definition for download products

```
..., DSEGMENT=downseg.txt*ESEGMENT=downseg.txt";
```
Product definition for physical products

```
..., DSEGMENT=shipseg.txt*ESEGMENT=shipseg.txt";
```
Now in the email and download templates you would have the followng which would display either the download information or shipping information.

```
<!--eachproductstart--> 
!!!description!!! !!!segment!!!<br><br> 
<!--eachproductend-->
```
# **Products without definitions**

For some sites that have thousands of products (perhaps a photo library) it may not be practical to define each product in Linklok or the external file. To solve this you can setup a default download folder, minimum price and description which will be used if a product is ordered and not found in the defined products. To set this up add the following settings to the script.

```
$DefaultLocation="dsgjhruyrhgfetg/"; 
$DefaultPrice="C0=10.00"; 
$DefaultExpiry="1440"; 
$DefaultExtra="";
```
Set the Item Id (item number) for the buy button to the filename required and the item\_name to the description. If you use your own html for buttons then you would have these settings for example

```
<input type="hidden" name="item_number" value="sample.zip"> 
<input type="hidden" name="item_name" value="Sample">
```
Make sure the price set in \$DefaultPrice is the lowest price for any of the products sold this way.

# **Multiple copies of download products**

Normally Linklok only needs to generate one download link per product no matter the quantity ordered as each link points to the same file anyway. In some circumstances you may wish for Linklok to create a link and associated serial numbers or unlock keys based on the quantity ordered. You can enable this on an individual product basis by adding a setting to the extra seventh section of the product definition as follows:-

..., MULTIPLE=YES";

# **Fixed expiry times**

If you wish to have a download to expire at a certain fixed time rather than after a certain number of minutes then define it as a 12 digit expiry time in the following format:-

#### yyyymmddhhmm

So for example to have an expiry time of August 1st 2005 at 23:59 you would set the expiry time as follows:-

#### 200508012359

In the templates you can display the actual expiry date and time instead of the remaining time by using the following variables.

```
!!!expiresat!!! 
!!!expiresat_1!!! 
!!!expiresat(id)!!!
```
## **Integrating with Sitelok**

Sitelok is a script that can manage multiple members only areas on your site. For further details about Sitelok you can visit

<http://www.vibralogix.com/sitelokpw/>

Linklok can automatically create and update Sitelok user accounts as required. For example if you sell a software product and would like to automatically create a username and password for the user to access your support area then Linklok can process this and insert the username and password into the email. Each product can have its own members area, expiry time and login page.

Before trying to integrate Linklok and Sitelok we strongly recommend that you make sure that both scripts function correctly by themselves first. This will make testing much easier.

#### **Step 1**

To enable Sitelok support in Linklok you first need to add the following settings to linklokme.php.

```
if ((!isset($ REQUEST['auth'])) && (!isset($ REQUEST['authe'])))
  require("slpw/sitelokapi.php"); 
$SitelokEmailNew=""; 
$SitelokEmailNewAdmin="";
$SitelokEmailUpdate=""; 
$SitelokEmailUpdateAdmin="";
```
Make sure that the require uses a relative path to the slpw folder where you installed Sitelok.

Normally when users are added or updated in Sitelok via Linklok you can display the Sitelok login details within the Linklok email and return page templates. However there maybe times that you wish to have Sitelok send out emails itself using Sitelok email templates. In this case you can set the following to the names of the email template to send in each case. The template should exist in the slpw/email folder. For most cases you can leave them set to "" though.

\$SitelokEmailNew Email template to send to the user when a Sitelok account is created.

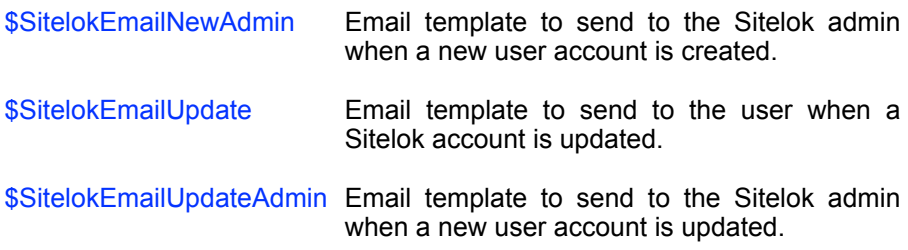

### **Step 2**

Now you need to tell Linklok which usergroup (members area) a user should be added to when they purchase the product. If you simply want to add all users to the same group then add these settings to linklokme.php

```
$SitelokDefaultGroup="GROUPNAME"; 
$SitelokDefaultExpiry=365;
```
This would add all users to the GROUPNAME usergroup for 365 days. You can set the expiry to 0 for no expiry.

You can also add users to usergroups on a per product basis by adding some settings to the extra seventh section of the product definition as follows:-

```
...,SLGROUP=GOLD*SLEXPIRES=365*SLLOGIN=http:// 
www.vibralogix.com/linklok/support.php";
```
The above example would add any user that purchases the product to the GOLD members area for 1 year. You can set SLEXPIRES to 0 to allow unlimited time. The SLLOGIN setting is optional and points to the login page for this user group. When a user is added the email address entered is used as the username. The name entered will be the clients full name.

### **Step 3**

The final step is to setup the email and download template to display the Sitelok login details. As Sitelok allows users to be members of multiple user groups it only needs to generate one username and password for the user no matter how many groups they join. To display the username and password just use the following template variables.

```
!!!sitelokusername!!!
!!!sitelokpassword!!!
```
If you have defined a product specific login page using SLLOGIN then this can be displayed within the product loop structure using the following template variable:-

!!!siteloklogin!!!

You can find an example template in the support area on our website.

By default !!!sitelokpassword!!! will always show the password. However for extra security or where you have set Sitelok to use hashed passwords you may prefer to have the password shown when the Sitelok account is created. Further orders would just show \*\*\*\*\* or other text. To set this add this setting to linklokme.php

\$SitelokHideExistingPassword="\*\*\*\*\*";

You can change the \*\*\*\*\* for other text such as your existing password for example.

### **Storing other buyer details in custom fields**

By default a user will be added to Sitelok using their email address as a username, a random password (unless the account already exists) and their full name. You can also store other details in custom fields if you wish by defining the Mals remote call variable to associate with each field. For example if you wish to store the buyer business name (if they have one) in custom1 and zip code in custom 2 you would add this setting to linklokme.php

```
$SitelokCustom[1]="payer business name";
$SitelokCustom[2]="address_zip";
```
Note that these custom settings are only added when an account is created. They are not updated when an account already exists. This enables the user to change their details as they wish in their Sitelok user profile.

The following are a list of the Mals remote call variables most commonly used.

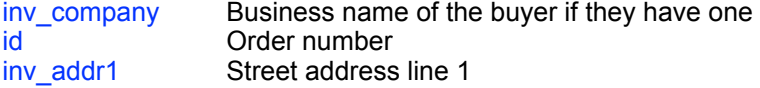

# Chapter 5 Advanced Features

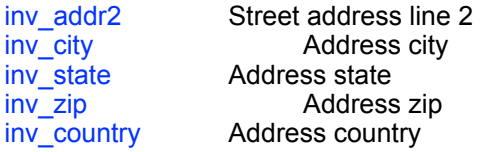

## **iDevAffiliate support**

iDevAffiliate is the leading self managed affiliate software. Linklok can automatically call iDevAffiliate after a sale ensuring that your affiliates get their sales commission. For further details about iDevAffiliate please visit their website at:-

[http://www.idevdirect.com](http://www.idevdirect.com/)

#### **Step 1**

To enable iDevAffiliate support add the following setting to linklokme.php near your other settings.

\$Idevaffiliate="http://www.yoursite.com/idevaffiliate/sale.php";

You will need to adjust this to point to sale ohp on your server.

#### **Step 2**

If you are using the built in predefined download page then you are done. If you use a custom download page template then you need to add the following template variable in a suitable place in the page. This is where Linklok insert the hidden graphic that triggers the iDevAffiliate script.

```
!!!idevaffiliate!!!
```
If you sell in currencies other than that of your iDevAffiliate installation you can set the exchange rate(s) as follows:-

```
$exchange['C0']=1; 
$exchange['C1']=0.57;
```
## **Shareasale support**

Shareasale is a popular affiliate management service that requires no software to be installed on your server. Linklok can automatically call shareasale.com after a sale ensuring that your affiliates get their sales commission. For further details about Shareasale please visit their website at:-

[http://www.shareasale.com](http://www.shareasale.com/)

#### **Step 1**

To enable Shareasale support add the following setting to linklokme.php near the other settings.

\$Shareasale="1234";

You will need to replace the 1234 with your own Shareasale merchant id.

#### **Step 2**

If you are using the built in predefined download page then you are done. If you use a custom download page template then you need to add the following template variable in a suitable place in the page. This is where Linklok insert the hidden graphic that calls Shareasale.

```
!!!shareasale!!!
```
If you sell in currencies other than that of your Shareasale account you can set the exchange rate(s) as follows:-

```
$exchange['C0']=1; 
$exchange['C1']=0.57;
```
## **Jam Affiliate support**

Jam Affiliate is a great affiliate management system which is free for up to 250 affilates. Linklok can automatically call Jam Affiliate after a sale ensuring that your affiliates get their sales commission. For further details about Jam Affiliate please visit their website at:-

<http://jam.jrox.com/partners/id/1351>

#### **Step 1**

To enable Jam Affiliate support add the following setting to linklokme.php near the other settings.

\$Jamaffiliate="http://www.domain.com/affiliates/sale.php";

You will need to adjust this to point to sale.php on your server.

#### **Step 2**

If you are using the built in predefined download page then you are done. If you use a custom download page template then you need to add the following template variable in a suitable place in the page. This is where Linklok insert the hidden graphic that triggers the Jam Affiliate script.

#### !!!jamaffiliate!!!

If you sell in currencies other than that of your JamAffiliate installation you can set the exchange rate(s) as follows:-

```
$exchange['C0']=1; 
$exchange['C1']=0.57;
```
# **Support for other affiliate programs**

Most affiliate systems make use of a hidden graphic on the thank you page displayed after a paid transaction. Linklok can work with most of these systems as follows:-

### **Step 1**

First of all you need to get the html required for the affiliate call. This will probably look something like this.

```
<img src="http://www.affiliate.com/ 
sale.php?amount=total&id=orderno" width=1 height=1>
```
To convert this to be used in Linklok simply replace the position where the total amount of the sale should go with !!!total!!! and the the order number with !!!order\_number!!!. Then replace any " with \" (PHP needs a \ before each " symbol). The set \$Affiliate to this string. Here is the converted example:-

```
$Affiliate="<img src=\"http://www.affiliate.com/
sale.php?amount=!!!total!!!&id=!!!order_number!!!\"
width=1 height=1>";
```
### **Step 2**

If you are using the built in predefined download page then you are done. If you use a custom download page template then you need to add the following template variable in a suitable place in the page. This is where Linklok insert the hidden graphic that calls the affiliate system.

### !!!affiliate!!!

If you sell in currencies other than that of your affiliate system you can set the exchange rate(s) as follows:-

```
$exchange['C0']=1; 
$exchange['C1']=0.57;
```
# **SMS order alerts**

You can optionally be alerted by an SMS text message when an order is received by Linklok Mals. We have found that the service provided by Clickatell offers the best pricing, reliability and coverage supporting 569 networks in 183 countries.

First of all you need to open an API http account with them. Please use this link to do this.

<http://www.clickatell.com/central/campaigns/redir.php?cid=2267>

Once you have an account you should have a username, password and API ID (must be for http protocol). Add the following lines to linklokme.php to enable SMS alerts.

\$Clickatell\_api\_id="123456"; \$Clickatell user="username"; \$Clickatell\_password="password";  $$Clickatell^{\top}$ to="4412345678"; \$Clickatell\_mode="ALL";

The \$Clickatell to setting should be the alert phone number in full international format without any leading zero's or + signs.

The \$Clickatell mode setting can have the following settings.

ALL This will alert you about all orders<br>
PENDING This will alert you to orders paid b This will alert you to orders paid by eCheck PRODUCT This will alert you when certain products are ordered. In this case you need to add SMS=YES to the extra seventh section of the relevant products.

# **Kunaki Integration**

Kunaki (http://www.kunaki.com) offer an automated process to create CD's and DVD's (data, video or audio) complete with cases and custom printed inserts that can be shipped worldwide. There are no setup charges or minimum orders and you can upload your files and artwork to create products ready to be shipped in just a few minutes. Linklok can call Kunaki's XML system to automate the production and shipping. This way not only can Linklok handle your download delivery but also automatically ship your physical media too.

## **Enable Kunaki support**

Before setting up Kunaki support we recommend making sure that Linklok works for delivery of download links first.

To enable Kunaki support in Linklok add the following lines to linklokme.php anywhere near your other settings.

```
$kunaki username="username";
$kunaki_password="password"; 
$kunaki_shippingmethod=0;
$kunaki_mode="Live";
```
Set the username and pasword for your Kunakii account as required.

The \$kunaki\_shippingmethod should be 0 to always use the cheapest shipping method offered by Kunaki. Set it to 1 to always use the most expensive. For most sites 0 is fine.

The \$kunaki\_mode setting should be left as "Live" normally. There is a "Test" setting ofered by Kunaki but it doesn't seem show orders in their admin so is not of much help here.

### **Define products to ship via Kunaki**

Any product defined in Linklok can also be set to deliver a Kunaki product. To do this you need to add the following to the extra seventh section of the product definition

KUNAKI\_ID=productid

where productid is the Kunaki product id. So for example

Chapter 5 Advanced Features

```
$Products[]="id1,Album,C0=29.95,dsgjhruyrhgfetg/
disc.zip, 0, 1440, KUNAKI ID=PX00FGYJ";
```
This would deliver the file disc.zip normally as a download and also ship the Kunaki product PX00FGYJ directly to the client. Kunaki will deliver and charge for the quantity ordered by the client.

### **Shipping address**

Obviously to automate delivery you must make sure that you get a valid shipping address from the client. Kunaki expect addresses to have a valid country name so we advise setting Mals cart to use a country name drop down menu in the checkout form to reduce typos. They also expect US and Canadian addresses to have a valid state name. Linklok will attempt to convert state codes and french spellings of Canadian states wherever possible. If an address is rejected by Kunaki (or an order rejected for any reason) Linklok will email you with a warning to the address to set in \$SellerEmail so you can check the order and manually process it.

As Kunaki will charge shipping based on the destination you must make sure you price your Kunaki shipped products accordingly or make use of Mals built in shipping options. You can check the pricing for different destinations on kunaki.com.

### **Testing Kunaki Orders**

The only easy way to test the Kunaki system is to make sure your account balance is 0 and then make some live orders. You will then see the orders listed in the Kunaki admin and you can check they are as expected and then delete them. Be careful though because if you do have a credit balance then any test orders will be shipped out immediately and cannot be cancelled. We cannot be responsible for orders shipped out in error. Linklok won't ship Kunaki products when using the manual order form or testform.

We recommend enabling the \$OrderList setting as described on page 34 when using Kunaki. This stops repeat orders being sent out if repeated Remote Calls were sent from Mals due to server issues etc.

# **Trepstar Integration**

Trepstar (https://www.trepstar.com) offer an automated process to create CD's, DVD's (data, video or audio) and USB memory sticks complete with cases and custom printed inserts that can be shipped worldwide. There are no setup charges or minimum orders and you can upload your files and artwork to create products ready to be shipped in just a few minutes. Linklok can call Trepstar's API automate the production and shipping. This way not only can Linklok handle your download delivery but also automatically ship your physical media too.

# **Enable Trepstar support**

Before setting up Trepstar support we recommend making sure that Linklok works for delivery of download links first.

To enable Trepstar support in Linklok add the following lines to linklokme.php anywhere near your other settings.

```
$trepstar username="username";
$trepstar_password="password"; 
$trepstar_shippingmethod="standard";
$trepstar_mode="prod";
```
Set the username and password for your Trepstar account as required.

The \$trepstar\_shippingmethod can be standard, rtrackstandard, priority or express. rtrackstandard means standard + tracking.

The \$trepstar\_mode setting should be left as "prod" normally. You can set it to test to allow test orders to be made. This still requires a live order though as the Linklok test form doesn't use address details.

### **Define products to ship via Trepstar**

Any product defined in Linklok can also be set to deliver a Trepstar product. To do this you need to add the following to the extra seventh section of the product definition

TREPSTAR\_ID=productid

where productid is the Trepstart product id. So for example

Chapter 5 Advanced Features

```
$Products[]="id1,Album,C0=29.95,dsgjhruyrhgfetg/
disc.zip, 0, 1440, TREPSTAR_ID=200123";
```
This would deliver the file disc.zip normally as a download and also ship the Trepstar product 200123 directly to the client. Trepstar will deliver and charge for the quantity ordered by the client.

### **Shipping address**

Obviously to automate delivery you must make sure that you get a valid shipping address from the client including the country.

# **AWeber Integration**

AWeber is a popular email marketing service. Linklok can now automatically add your clients to your AWeber mailing list. The user will of course still receive a confirmation email from AWeber to complete the process to comply with spam regulations. Linklok supports either a global mailing list where all clients are added or product specific mailing lists.

### **AWeber email parser setup**

Before Linklok can submit users to AWeber you need to enable email parsing in your AWeber account. This tells AWeber to read the email it receives from Linklok and to strip out the data to store in each field. To set this up follow these steps.

- 1) Sign in to your AWeber admin panel
- 2) Hover over the **MY Lists** menu and click **Email Parser** in the drop down menu.
- 3) Ensure the list you want to use is selected in the **Current List** drop selector.
- 4) Scroll down to **Custom Parsers** and click **add new**.
- 5) Enter the fields so that the form looks exactly like this

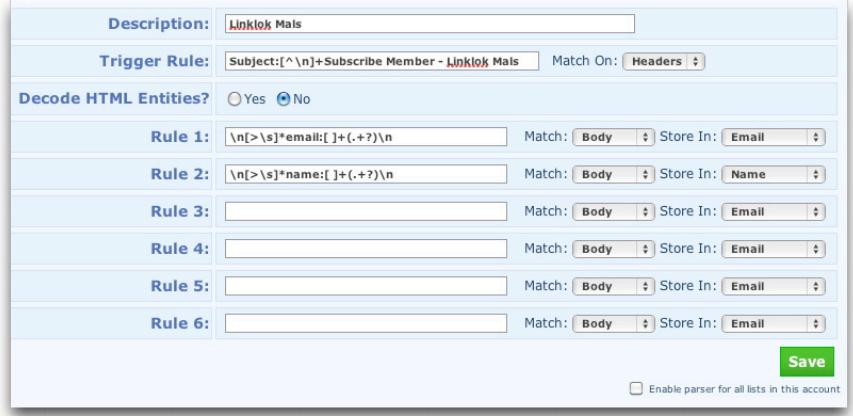

As this image may not be very clear here is the text that you can copy and paste in to each field.

Chapter 5 Advanced Features

```
Trigger Rule (match on headers)
Subject:[^\n]+Subscribe Member - Linklok Mals
```
**Rule 1**  $\ln|>\s$  \*email:  $| + (.+?) \n\ln$ 

**Rule 2**  $\n\ln|>\s| \cdot \text{name:}$  | + (.+?) \n

6) Scroll down and click **Save**.

The above will enable Linklok to subscribe a user using their name and email address. If you wish to store other fields collected from Mals into AWeber custom fields then you can add further Rules like this.

```
\n\ln[\n\frac{s}{\sin\theta} + \frac{1}{\sin\theta} + \frac{1}{\cos\theta}] + (1 + 2)\n\ln[\n\frac{s}{\sin\theta} + \frac{1}{\cos\theta} + \frac{1}{\cos
```
Replace fieldname with one of the following:-

company ordernumber inv\_id address\_street address\_city address\_state address\_zip address\_country shipping name shipping\_company shipping street shipping city shipping state shipping zip shipping country telephone fax ip item\_number item\_name

### **Enable AWeber in Linklok for all orders**

To have all clients added to the same mailing list in AWeber add the following setting near your other settings in linklokme.php

\$AWeberList="yourlistname@aweber.com";

Make sure yourlistname is set to the name of your list.

### **Enable AWeber for specific products in Linklok**

Instead of enabling AWeber for all clients using one list you can add client to specific lists when they purchase certain products. To do this just add the following to the extra seventh section of the product definition.

AWEBER=yourlistname@aweber.com

so for example

\$Products[]="id1,Description,C0=29.95,dsgjhruyrhgfetg/ prod1.zip,0,1440,AWEBER=yourlistname@aweber.com";

The above should be all on one line.

# **AutoResponse Plus integration**

AutoResponse Plus (ARP) is a self hosted mailing list and auto responder system. Linklok can automatically add your clients to ARP when they order either globally or for specific products.

### **Enable ARP for all orders**

To have all clients added to ARP when they order you need to add these two settings to linklokme.php near your other settings.

\$arpURL="http://www.yoursite.com/cgi-bin/arp3/arp3-formcapture.pl"; \$arpID="2";

\$arpURL should of course point to your site. \$arpID should be set to the autoresponderID for the required list. To get this ID

- Go into your AutoResponse Plus system and view the autoresponder list
- Move your mouse over the options in the 'actions' column and look at the URL in the status bar
- $\bullet$  The ID number is shown as id= in the URL

### **Enable ARP for specific products**

Instead of enabling ARP for all clients using one list you can add clients to specific lists when they purchase certain products. To do this add ths setting in linklokme.php near your other settings

\$arpURL="http://www.yoursite.com/cgi-bin/arp3/arp3-formcapture.pl";

and add the following to the extra seventh section of the product definition.

#### $AP = 2$

so for example

```
$Products[]="id1,Description,C0=29.95,dsgjhruyrhgfetg/
prod1.zip,0,1440, ARP=2";
```
You can also pass custom variables into ARP. To do this add them as follows

```
ARP=2?CUSTOM_test1=123&CUSTOM_test2=456
```
You can use some template variables in the custom values as well as follows.

ARP=2?CUSTOM\_prodid=!!!item\_number!!!&CUSTOM\_date=!!!date!!!

Only the General Order template variables and !!!item\_number!!! and !!! item\_name!!! can be used (not download links etc).

# **Get Response integration**

Get Response is a popular email marketing service. Linklok can automatically add your clients to a global or product specific GetResponse campaign. The user will of course still receive a confirmation email from GetResponse to complete the process to comply with spam regulations.

### **Enable Get Response**

To enable Get Response follow these steps

1) Add these two settings to linklokme.php near your other settings.

```
$getresponseapikey = '4f4378595430d79da5e1089c54683426'; 
require_once("jsonRPCClient.php");
```
Replace the api key with your own key provided by Get Response.

2) Download jsonRPCClient.php from our support area and upload it to the same place as linklokme.php

You can now decide whether to add users to one global campaign or product specific campaigns (or both if you wish).

### **Add all users to one global campaign**

To have all clients added to a campaign when they order you need to add this setting to linklokme.php near your other settings.

\$getresponsecampaign="campaignname";

setting campaignname accordingly.

### **Add users to product specific campaigns**

To add users to product specific campaigns add GETRESPONSE=campaignname to the extra seventh section of the product definition. For example

```
$Products[]="id1,Description,C0=29.95,dsgjhruyrhgfetg/
prod1.zip,0,1440,GETRESPONSE=clients";
```
# **ARP Reach integration**

ARP Reach is a popular email marketing script. Linklok can automatically add your clients to a global or product specific list.

### **To enable this feature**

Create a subscription form in ARP Reach and note the URL which will be something like http://www.yoursite.com/reach/a.php/sub/1/g67ef5. You don't need to have users access this form though.

### **To have all buyers add to a global list**

Add the following line to linklokme.php near your other settings using the form URL.

\$arpreachURL="http://www.yoursite.com/reach/a.php/sub/1/g67ef5";

### **Add users to product specific lists**

To add users to product specific campaigns add ARPREACH=url to the extra seventh section of the product definition. For example

```
$Products[]="id1,Description,C0=29.95,dsgjhruyrhgfetg/
prod1.zip,0,1440,ARPREACH=http://www.yoursite.com/reach/a.php/
sub/1/g67ef5";
```
# **Mailchimp integration**

Mailchimp is a popular email marketing service. Linklok can automatically add your clients to a global or product specific list.

### **To enable this feature**

Add the following line to linklokme.php near your other settings.

```
Smallchimpapikey = "a9634f4655e455738593632655-us6";
```
setting your own API key which can be found in your Main Account Settings - Extras - API Keys.

### **To have all buyers added to a global list**

Add the following line to linklokme.php near your other settings setting your List ID which can be found in Lists - and then selecting Settings from the list drop down menu.

\$mailchimplistid="345463da3c";

### **Add buyers to product specific lists**

To add buyers to product specific campaigns add MAILCHIMP=listid to the extra seventh section of the product definition. For example

```
$Products[]="id1,Description,C0=29.95,dsgjhruyrhgfetg/
prod1.zip,0,1440,MAILCHIMP=345463da3c";
```
# **Sharing Remote Call with another script**

If you need to have Mals-e remote call system call more than one script then you can use Linklok's pass thru feature. To use this set Mals-e to call linklokme.php as normal and add the following variable pointing to your other script (use the full URL).

\$RemoteCallPassThru="http://www.site.com/otherscript.php";

# **Clicklocker Integration**

Clicklocker is a third party subscription service that allows you to lock programs and PDF files so that an activation key is required before they can be used. This system allows you to control how your digital products are used and to protect you hard work from piracy and illegal sharing. For further details about Clicklocker please visit:-

<http://www.clicklocker.com/vibralogix>

Normally Clicklocker requires your clients to visit the Clicklocker site after purchasing your product where they enter their name and email address to receive an activation code that enables the product. Linklok streamlines this system automatically sending the clients details to Clicklocker and retrieving the generate activation code that can then be included within the email or download template. This all happens in the background so the client does not see or need to do anything and increases the security of the system. This also allows multiple Clicklocker secured products to be handled in one order.

To set this up first of all open an account with Clicklocker and follow their instructions to setup your product(s). You will be given a url that you normally would use as a thank you page. In the extra seventh section of the relevant product definition add the URL as follows:-

```
...,CLICKLOCKER=http://www.clicklocker.com/
thankyou.php?aid=469&pid=1&code=496969";
```
Of course you need to replace the above URL with your own product URL. (the above is split on two lines for space reason only) To display the activation code in your email or download template insert !!!clicklocker!!!. Please note that if you add this variable to both the email and download templates then two different activation keys will be generated. Both are

## Chapter 5 Advanced Features

valid but will be different. This can be solved if you use the MySQL order table described later.

When using this feature we recommend that you also setup the 'Stop bookmarking or refreshing the download page' feature described earlier. This stops the return page being visited more than once.

# **Storing orders in a MySQL table**

Linklok can write the details of each order received to a MySQL table. This can be useful to keep track of not only orders but the associated serial numbers, Sitelok usernames/passwords and other Linklok generated values. Please note that we do not currently provide tools to access or analyse this data. Most hosting companies provide tools such as phpMyAdmin which can do this.

Before setting up the table you will need to have an existing database setup and also a MYSQL user that has full access to it. Once you have this then go to our support area and download the createordertable.php file. Upload it to your server and execute it in your browser. Enter the database name and mysql user details requested. If all is well the orders table will be created. To enable this in Linklok add the following settings near the others in the script.

```
$DbHostLinklok="localhost"; 
$DbUserLinklok="mysqlusername"; 
$DbPasswordLinklok="mysqlpassword"; 
$DbNameLinklok="databasename"; 
$DbTableNameOrders="orders";
```
As Mals-e does not report back which real life currency is being used you should also set up the following settings (one for each currency that you use) so that this can be stored correctly in the table.

```
$Currencies['C0']="USD"; 
$Currencies['C1']="GBP";
```
We recommend that you make a test order using the manual order form to check that all is working as planned. You will notice that the table contains many details about the order and also has some fields that may be blank or unused at this time. This is to allow compatibility with other versions of Linklok.

Having the order table setup has several advantages if you use the serial number, user function, Software Passport or Clicklocker features because it ensures that the values sent in both the email and download templates are the same.

If you use the *\$OrderList* feature to block repeated remote calls then you can set this as follows once the orders table is working.

\$OrderList="mysql";

This removes the need to use the orderlist.txt file.

# **Retrieving product details from MySQL**

As well as allowing products to be defined within the script or an external file you can also have them defined in a MySQL table. This is particularly useful if you already have the products setup for other uses on your site. Please note that we do not currently provide tools to access this data. Most hosting companies provide tools such as phpMyAdmin which can do this.

If you already have a table setup then you can skip this paragraph. If you want to setup a table from scratch then you will need to have an existing database setup and also a MYSQL user that has full access to it. Once you have this then go to our support area and download the createproductstable.php file. Upload it to your server and execute it in your browser. Enter the database name and mysql user details requested. If all is well the products table will be created.

To enable this in Linklok add the following settings near the others in the script.

```
$DbHostLinklok="localhost"; 
$DbUserLinklok="mysqlusername"; 
$DbPasswordLinklok="mysqlpassword"; 
$DbNameLinklok="databasename"; 
$DbTableNameProducts="products"; 
$DbProductsId="id"; 
$DbProductsDescription="description"; 
$DbProductsPrice="price"; 
$DbProductsLocation="location"; 
$DbProductsExpiry="expiry"; 
$DbProductsExtra="extra";
```
As Mals-e does not report back which real life currency is being used you should also set up the following settings (one for each currency that you use) so that this can be stored correctly in the table.

\$Currencies['C0']="USD"; \$Currencies['C1']="GBP";

The data contained in the fields should the same as when defined within the script as described earlier. Only the fields id, description and location are required. The other fields can have default values set as required by adding extra settings as follows:-

### Chapter 5 Advanced Features

#### **Price**  \$DefaultPrice="9.95"; or \$DefaultPrice="C0=9.95:C1=6.95";

This is the minimum price that Linklok will accept for the products and doesn't need to be exact. If you use just a value you can also set the default currency as follows:-

\$DefaultCurrency="C0";

If this is not set then C0 is assumed anyway.

**Expiry** 

\$DefaultExpiry=1440;

### **Extra**

This is the extra seventh field used by some of the more advanced features of Linklok.

\$DefaultExtra="EMAILTEMP=temp.htm";

### **Location**

You can either store the full path to the download file in the table or just the filename. If you store just the filename you need to tell Linklok the path to the folder used with this setting.

\$DefaultLocation="dsgjhruyrhgfetg/";

This actually gets added as a prefix to the filename stored in the table when the file is accessed. We recommend that you test the products table by using the manual order form.

# **Display page during download**

When a download link is clicked in an email normally the browser is opened to handle this and a blank page is displayed. If you wish you can have a page displayed during download instead. To do this create the page to be displayed and upload it to the same folder where you have Linklok installed and add the following setting to enable this.

\$DownloadBackground="page.htm";

There may be times when the automatic download will not begin (because of browser security restrictions etc) in which case you can use the template variable !!!!ink!!! to include the link in the page. For example:-

Your download should begin automatically but if not please <a href="!!!link!!!">click here</a> to start it.

# **Calling a URL when products are ordered**

There may be applications where you need to call a certain URL when specific products are ordered. For example the call could be to an auto responder or an unlock key generator. Linklok allows such calls to be made either displaying the returned data or ignoring the data. For example if you wish to call

http://www.yoursite.com?data=123456&email=client@client.com

then add the following to the product definition.

...,CALLURL=http://www.yoursite.com?data=123&email=!!!email!!!

To activate this call for the product you need to also place the **!!!callur!!!!** template variable in the email and / or download page templates being used.

If you wish to call a URL and display the returned data then add this following to the product definition.

...,CALLURLDATA=http://www.yoursite.com?data=123&email=!!!email!!!

To activate this call for the product you need to also place the !!!callurldata!!! template variable in the templates being used. Within the URL you can use the general order variables (such as **!!!email!!!)** listed earlier in this manual.

# **PDF Watermarking**

PDF Watermarking allows you to have a buyers email address, order id or IP address added as a watermark to PDF files as they are downloaded. This makes users less likely to share your work on line.

Please note this feature will only work with files stored locally on your server.

The text, size, position, color, opacity and angle of the watermark text can be adjusted and you can decide on which pages you want it to appear.

To enable PDF watermarking you first need to download the support files from the support area of our site at (you need to login)

[http://www.vibralogix.com/support/yourproducts.php](http://www.vibralogix.com/support)

Upload the fpdf folder and the linklokpdfwatermark.php file to the same place where you have linklokme.php.

Now add the following settings to linklokme.php anywhere near your other settings.

```
$pdfwatermarkmaxsize="2000000"; 
$pdfwatermarkcolor="FF94B0"; 
$pdfwatermarktext="Downloaded by !!!email!!!"; 
$pdfwatermarkpages="all"; 
$pdfwatermarkposx="15"; 
$pdfwatermarkxstart="left"; 
$pdfwatermarkposy="6"; 
$pdfwatermarkystart="bottom"; 
$pdfwatermarkopacity="100"; 
$pdfwatermarkfont="Arial"; 
$pdfwatermarkstyle=""; 
$pdfwatermarksize="10"; 
$pdfwatermarkangle="90"; 
require_once("linklokpdfwatermark.php");
```
To enable a PDF file to be watermarked you must set the extra product info to be PDFWATERMARK=1 like this

.......yrhgfetg/prod1.pdf,0,1440,**PDFWATERMARK=1**";

By default the settings above will add Downloaded by buyer@site.com to the bottom of each page of the PDF file.

You can change how the watermark text appears by adjusting the settings as described below.

#### \$pdfwatermarkmaxsize

This sets the maximum file size in bytes that Linklok will watermark. The bigger the size the more resources are needed. You can experiment with this settings but 20000000 should be fine.

#### \$pdfwatermarkcolor

This is the color of the text in the CSS hex format (no # needed).

#### **\$pdfwatermarktext**

This is the watermark text. You can use the tags !!!email!!! !!!order\_number!!! !!!ipaddr!!! !!!dateddmmyy!!! !!!datemmddyy!!! or !!!time!!! within the text.

#### \$pdfwatermarkpages

Set the pages the watermark will appear on.

You can set this to all, odd, even or specify the pages. If you choose to specify pages you should set them as follows. Note using the prefix  $\wedge$  will number pages from the end (as you don't always know how many pages there are).  $\overline{1}$  means the last page.  $\overline{2}$  the second to last page etc.

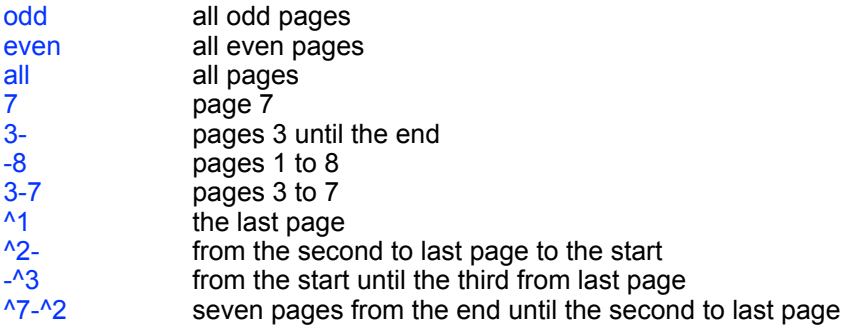

You can define multiple pages or page ranges by separating them by commas. For example

\$pdfwatermarkpages ="8,12,odd,^4-^1";

would watermark all odd pages plus page 8, page 12 and the last 4 pages.

#### **\$pdfwatermarkposx** \$pdfwatermarkxstart

These settings determine the x position of the text in mm from the left or right of the page

### \$pdfwatermarkposy="6"; \$pdfwatermarkystart="bottom";

These settings determine the y position of the text in mm from the top or bottom of the page

#### \$pdfwatermarkopacity

Sets the opacity percentage. 100 is fully visible and 0 is invisible.

#### \$pdfwatermarkfont

Sets the font type which can be "Arial" "Courier" or "Times"

#### \$pdfwatermarkstyle

This sets the font style which can be "" "B" "U" or "I"

\$pdfwatermarksize Sets the text size.

#### \$pdfwatermarkangle

Set the angle of the text. Normally would be set to "90" but you could use "0" for vertical text.

# **IP Country**

If you have enabled Download Notification emails to be sent to you when a download link is clicked you can enable ipinfo to also report the country where the IP is registered. This is also useful for EU VAT records as well.

To enable IP country you first need to download the support files from the support area of our site at (you need to login)

[http://www.vibralogix.com/support/yourproducts.php](http://www.vibralogix.com/support)

Upload the ipinfo folder to the same place where you have linklokme.php installed.

Add this line near your other settings in linklokme.php.

require\_once 'ipinfo/ipinfo.php';

You can also use the following variables in templates.

```
!!!ipcountrycode!!! 
!!!ipcountryname!!! 
!!!ipcontinentcode!!! 
!!!ipcontinentname!!!
```
You can download updates for the database file used for this function from <http://dev.maxmind.com/geoip/geoip2/geolite2/>. Download the binary version of GeoLite 2 and replace the file GeoLite2-Country.mmdb in the ipinfo folder on your server. This function will also work with the paid GeoIP2 database which is more accurate.

**This product includes GeoLite2 data created by MaxMind, available from [http://www.maxmind.com](http://livepage.apple.com/).**

# **Sending emails using PHPmailer**

PHPmailer is a widely used class for sending emails and is often more reliable than the default PHP mail() function. Linklok supports sending email via PHPmailer and can be setup as follows.

1) Download the PHPmailer support files from the support area of our site at (you need to login)

https://www.vibralogix.com/support/yourproducts.php

Upload the files in the phpmailer zip to the same place where you have linklokme.php installed.

2) Add the following settings to linklokme.php near your other settings.

```
$UsePHPmailer=1; 
$EmailUsername="USERNAME"; 
$EmailPassword="PASSWORD"; 
$EmailServer="SMTPSERVER"; 
$EmailPort=PORT; 
$EmailAuth=1; 
$EmailServerSecurity="";
```
The setting will be the same as you would use to setup the SMTP server in an email client.

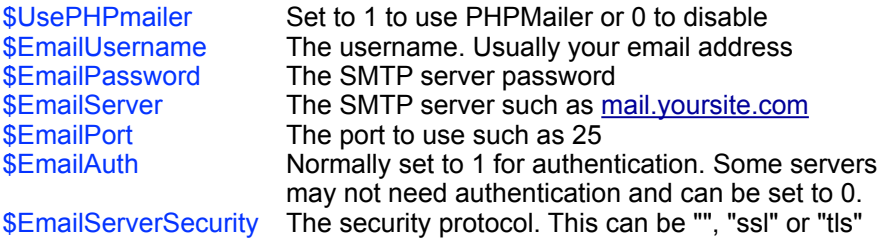

# **Important**

You should set the \$SellerEmail to the email address of account being used by PHPmailer to send the emails. Using a different email address may cause some emails to get blocked by filters.

# **Sending emails using Sendgrid**

Many servers (especially shared hosting servers) are blacklisted by some email services meaning that emails get delivered flagged as spam. To improve deliverability we recommend using Sendgrid

#### <http://www.sendgrid.com>

Linklok can connect to your Sendgrid account to send emails via their servers. You can also use their dashboard to check that emails are received and opened.

At the time of writing Sendgrid have a free plan allowing up to 12,000 emails per month to be sent which is sufficient for many users.

To use Sendgrid with Linklok you need to get your Sendgrid API Key and set that in Linklok as follows.

- 1) Login to Sendgrid and click Settings and then API Key in the menu.
- 2) Click the Create API Key button and give it a name (anything is ok such as Mail Send).
- 3) In the section called Mail Send click Full Access. Other settings can remain as they are.

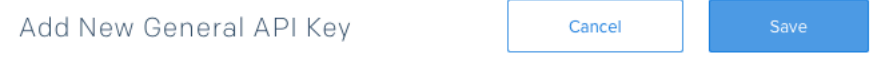

API keys are a great way for you to manage your permissions around how your account uses our API. Greater security and flexibility can be leveraged through the use of our API keys.

#### **NAME OF THIS KEY**

Mail send

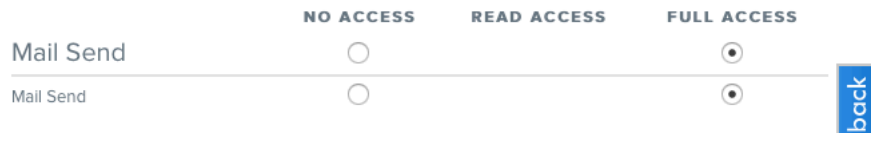

4) Click Save and you will then see the API which you should copy to the clipboard.

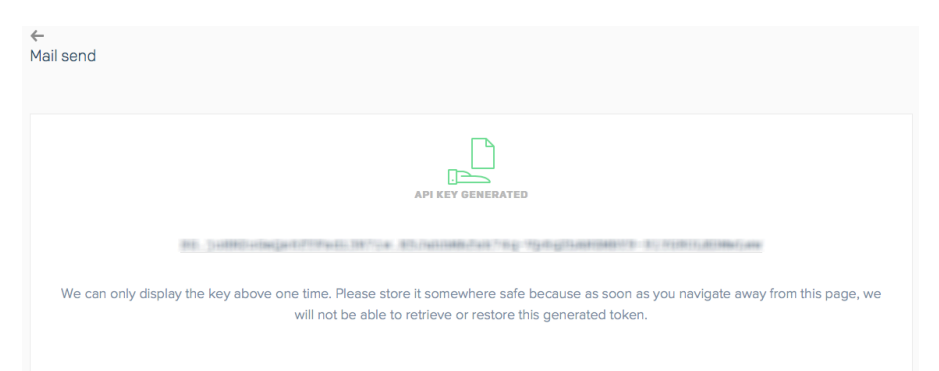

5) In linklokme.php add these settings (anywhere near your other settings is ok)

```
$SendgridAPI = 'API KEY HERE'; 
require("sendgrid-php/sendgrid-php.php");
```
6) Finally you need to download the Sendgrid support files from the support area of our site at (you need to login)

[http://www.vibralogix.com/support/yourproducts.php](http://www.vibralogix.com/support)

Upload the sendgrid-php folder to the same place where you have linklokme.php installed.

# **Chapter 6 Support**

Hopefully if you have followed this manual carefully everything will be working fine. However sometimes things don't go quite so smoothly so if you have any questions or problems then please check the FAQ on the support page or contact us.

Support and updates for Linklok Mals-e are free of charge for one year after purchase. Shortly after purchase you should receive a username and password that provide you with access to the latest downloads, FAQ and other resources.

Support area: <http://www.vibralogix.com/support/>